## Uniden®

⊕

## **WIN1200 Series** Owner's Manual

 $\bigcirc$ 

# OWNER'S **MANUAL**

⊕

♠

♦

 $\bigoplus$ 

## **Table of Contents**

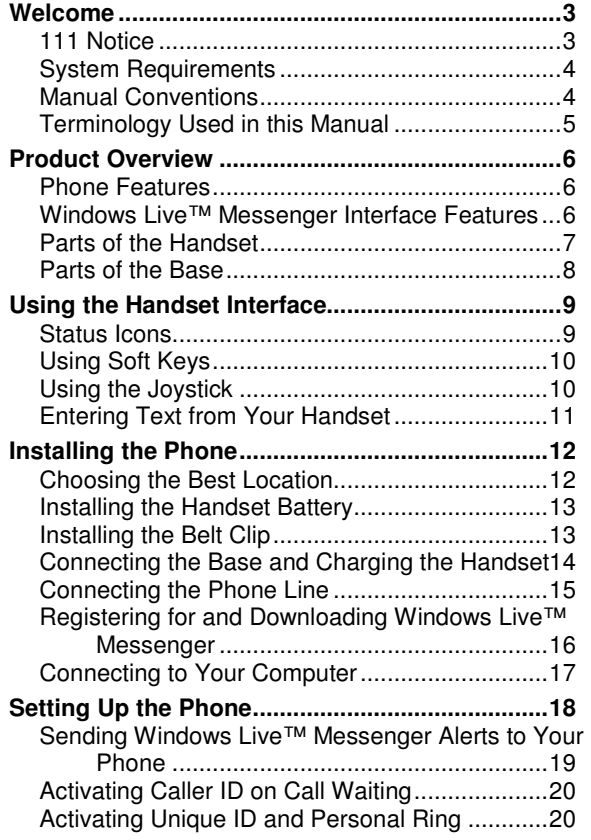

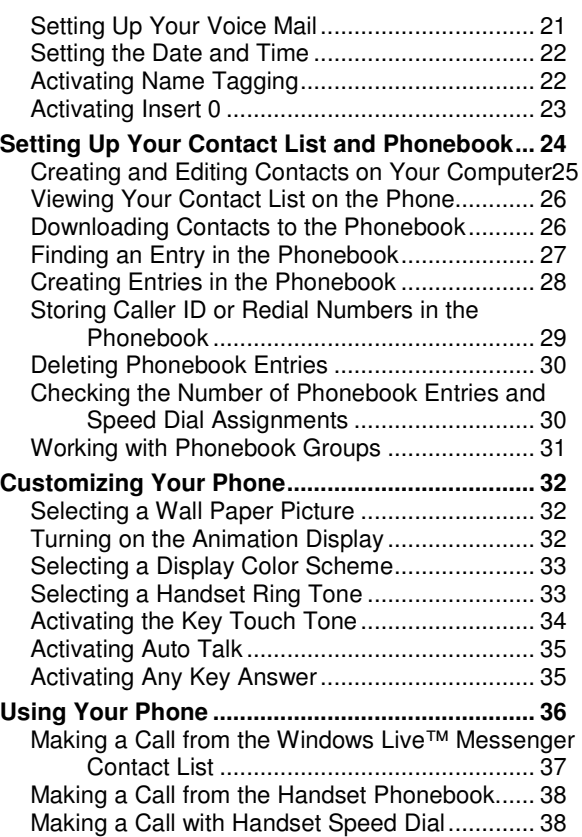

 $\bigoplus$ 

 $\bigoplus$ 

 $\hat{\mathbf{\Phi}}$ 

1

 $\Big\vert \bigoplus$ 

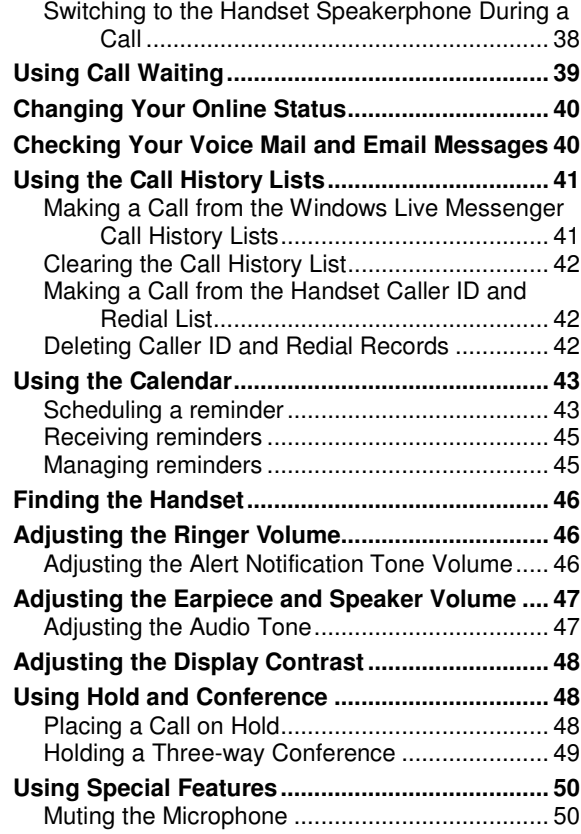

 $\begin{picture}(120,15) \put(0,0){\line(1,0){155}} \put(15,0){\line(1,0){155}} \put(15,0){\line(1,0){155}} \put(15,0){\line(1,0){155}} \put(15,0){\line(1,0){155}} \put(15,0){\line(1,0){155}} \put(15,0){\line(1,0){155}} \put(15,0){\line(1,0){155}} \put(15,0){\line(1,0){155}} \put(15,0){\line(1,0){155}} \put(15,0){\line(1,0){155}}$ 

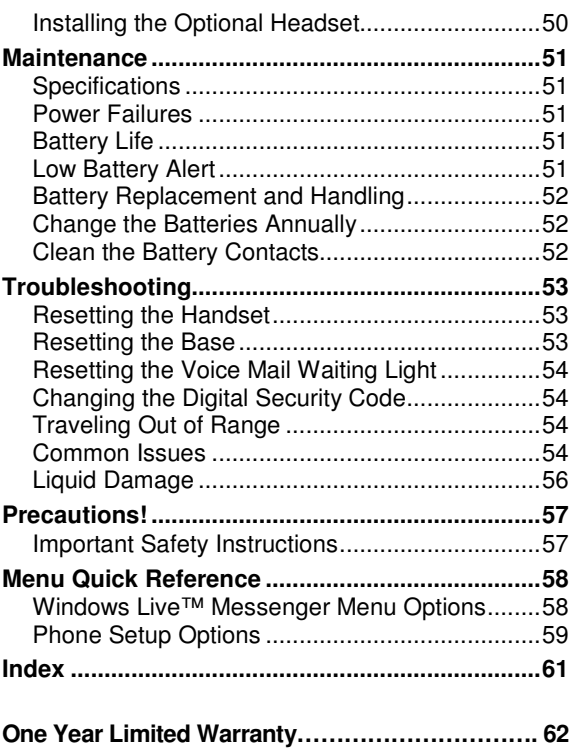

 $\bigcirc$ 

S

 $\bigoplus$ 

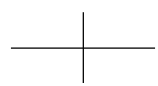

## **Welcome**

Thank you for purchasing Uniden's Windows Live™ Messenger phone. The WIN1200 lets you make free PC to PC calls to other Windows Live™ Messenger users, low-cost Internet calls to regular phone numbers via Windows Live™ web calling\*, and regular phone calls through a standard phone line. Sign up for a Windows Live™ Messenger account and download Windows Live™ Messenger: it's easy to do, the software is free, and there's no activation fee.

- To download Windows Live™ Messenger or get more information about the service, visit http://get.live.com/messenger/overview
- To get more information about Windows Live™ web call feature, open Window Live Messenger™ and select Tools  $\rightarrow$  Billing Information  $\rightarrow$  Phone Calls from the main menu.

**\*NOTE: The web calling feature is provided by Windows Live™ Messenger and is subject to availability. Windows Live™ web calling is a paid service provided by a third party. You must activate an account before you can use this service.** 

• To get answers to questions about your phone or to check for updates to this manual, visit www.uniden.com.au for the Australian model or www.uniden.co.nz for the New Zealand model.

## **111 Notice**

Windows Live™ Messenger voice chat feature does not provide 111 service. Your phone must be connected to an active telephone line to make 111 emergency calls.

## **System Requirements**

In order to use the Messenger Phone, you must have the following:

- Microsoft® Windows® XP.
- Windows Live Messenger 8.0 software and account.
- Microsoft Internet Explorer version 6 SP1 or later (but it does not need to be your default browser).
- Available USB port on your computer.
- An active broadband Internet connection.
- To make and receive PC calls, your computer must be turned on and signed in to Windows Live™ Messenger.
- To make and receive regular calls, your phone must be connected to an active telephone wall jack.
- If your online contacts do not also have a Messenger Phone, they must have at least have MSN Messenger or Windows Live™ Messenger, and they must have a compatible microphone and speaker (or a multimedia headset) connected to your computer.

## **Manual Conventions**

This manual uses several different type styles to help you distinguish between different parts of the phone:

- **SMALL CAPITALS** indicates an actual key or button on the phone
- ALL CAPITALS indicates text on the display, such as menu options, prompts, and confirmation messages

- ITALIC CAPITALS indicates a port or connection label on the phone base
- **lower case bold text** indicates a status light on the phone base
- **Upper and Lower case bold** indicate the title of a soft key (see Using Soft Keys on page 10)

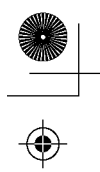

 $\begin{matrix} \Leftrightarrow \\ \Leftrightarrow \end{matrix}$ 

 $\bigoplus$ 

 $\bigoplus$ 

## **Terminology Used in this Manual**

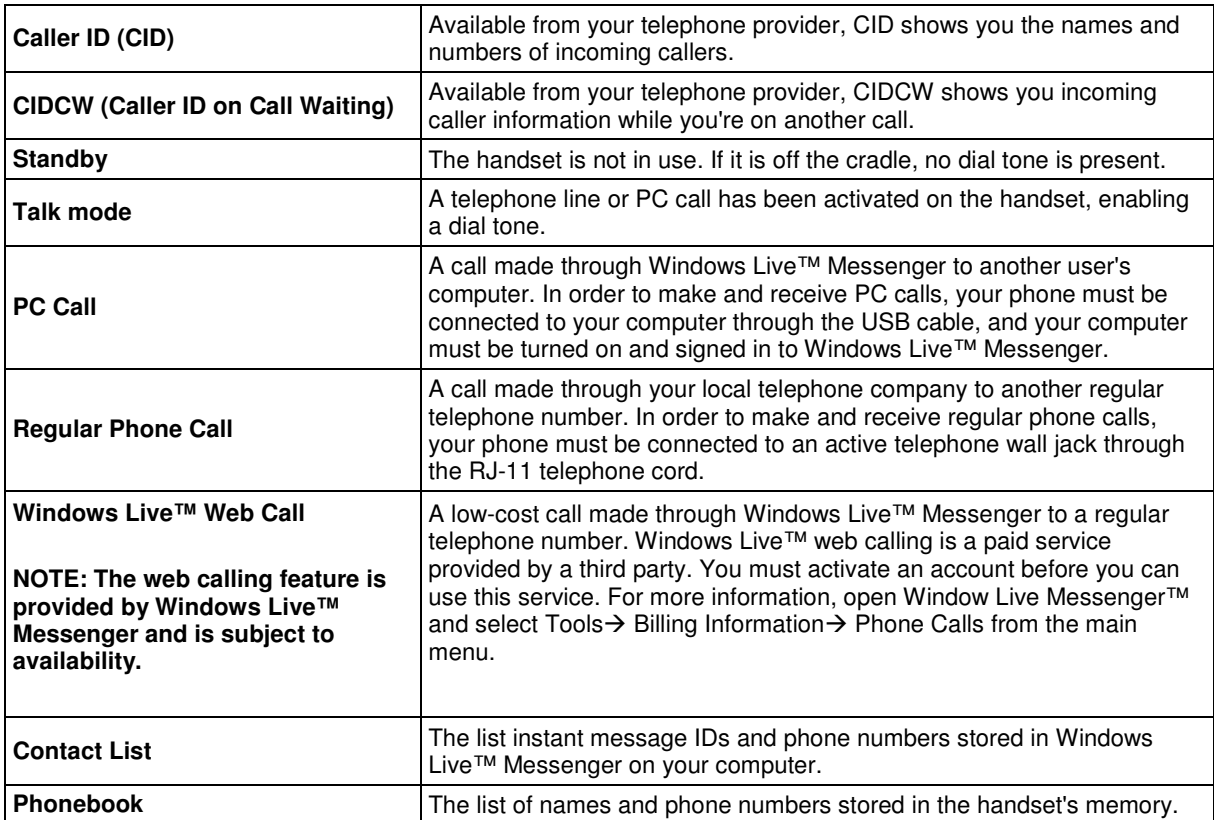

5

 $\bigoplus$ 

 $\bigcirc$ 

 $\bigoplus$ 

 $\bigoplus$ 

## **Product Overview**

#### **Phone Features**

- 5.8 GHz digital phone
- Advanced phonebook features
	- Store 100 names with four numbers per entry
	- Create phonebook groups
	- Set personalized ring tones and wallpaper for people in your phonebook
	- Save 10 phonebook entries to speed dial keys
- Handset speakerphone
- 100-number caller ID\* memory with alphabetical sort
- Name Tagging (POP ID)\*
- Unique ID/Personal Ring\*
- Calendar with programmable reminders
- 24 ringer options (16 ringer tones, 8 melodies)
- Last 20 number redial
- Won't interfere with 802.11b and 802.11g wireless networks

\* These features reply on the Caller ID service to function. You'll need to subscribe to the Caller ID feature with your phone company before you can use them. There is usually a fee for this service.

## **Windows Live™ Messenger Interface Features**

- Make and receive PC to PC calls through the Windows Live™ Messenger voice chat feature
- Hold 3-way conferences with Windows Live™ Messenger, a regular land line, and a handset
- See your Windows Live™ Messenger contacts and their status directly on the handset
- Download your Windows Live™ Messenger contact list to your phonebook
- Change your status
- Get notifications of emails, contacts coming online, and IM requests

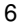

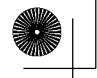

 $\hat{\mathbf{\bm{\mathrm{\Phi}}}$ 

⊕

## **Parts of the Handset**

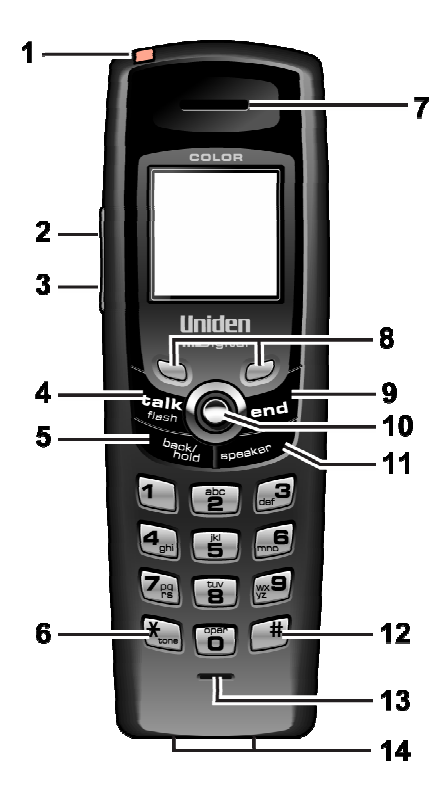

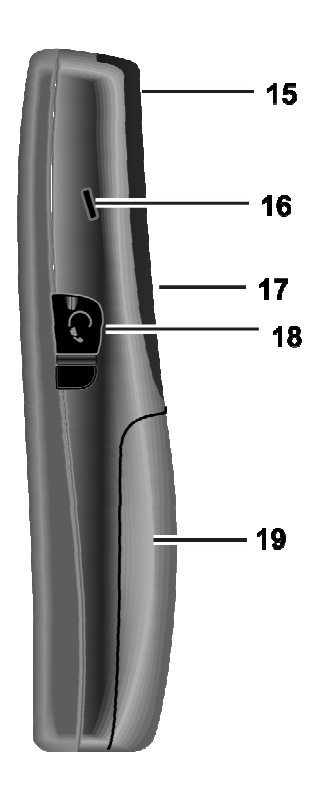

7

1. Voice Mail Waiting Indicator

 $\bigoplus$ 

- 2. Volume up key
- 3 Volume down key
- 4. **TALK /FLASH** key
- 5. **BACK /HOLD** key
- 6. **\*/TONE** key
- 7. Handset earpiece
- 8. **Soft Keys**
- 9. **END** key
- 10. Joystick
- 11. **SPEAKER** key
- 12. **#** key (pound)
- 13. Handset microphone
- 14. Handset charging contacts
- 15. Handset antenna
- 16. Beltclip hole
- 17. Speakerphone speaker and ringer
- 18. Headset jack cover
- 19. Handset battery compartment

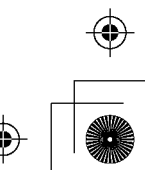

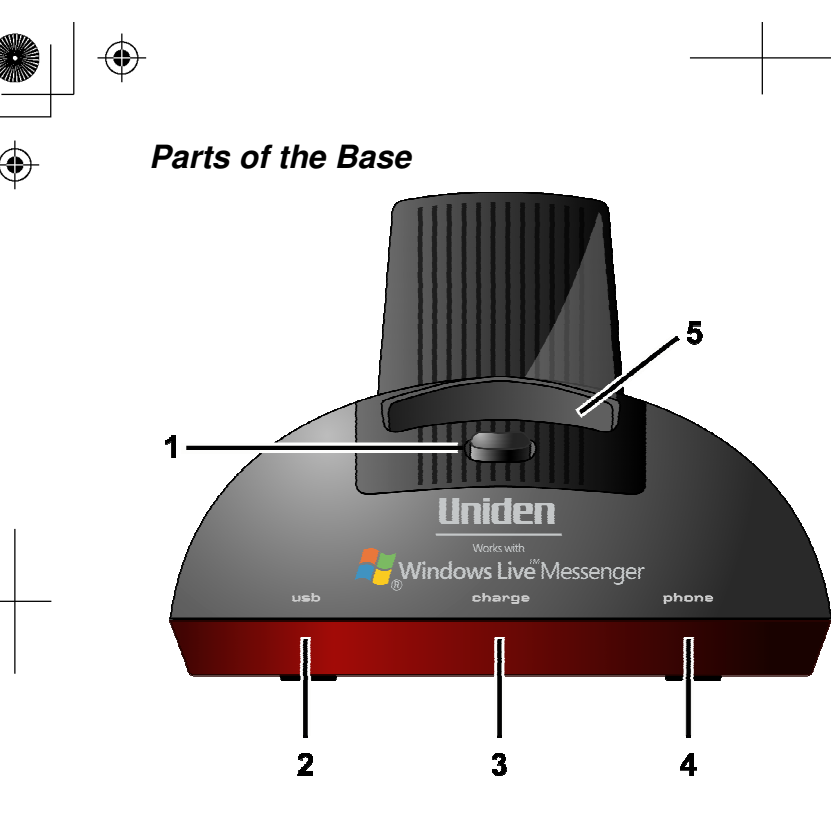

- 1. **FIND HS** key (find handset)
- 2. **usb** light
- 3. **charge** light
- 4. **phone** light

 $\frac{\bigoplus_{i=1}^{n} \binom{m}{i}}{n}$ 

 $\bigoplus$ 

5. Base charging contacts (inside cradle)

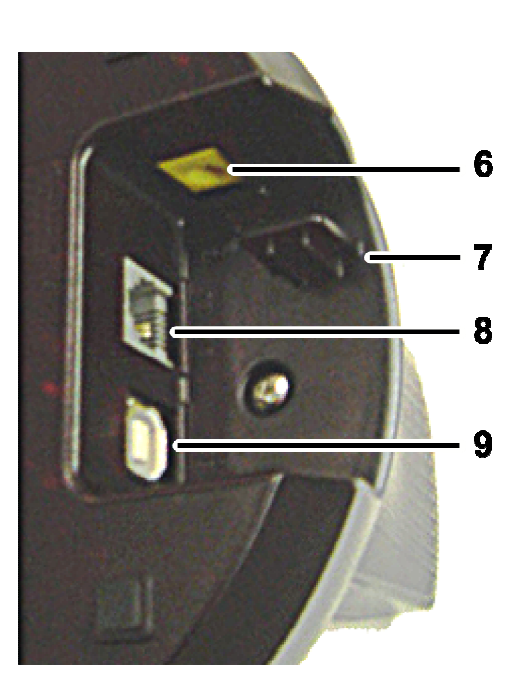

- 6. Power connection (DC IN 9V)
- 7. AC adaptor channel guide
- 8 Phone connection (TEL-LINE)
- 9. USB connection (USB)

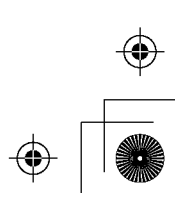

 $\bigoplus$ 

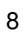

## $\hat{\mathbf{\Phi}}$ **Using the Handset Interface**

When the phone is in standby, the handset display shows the following items:

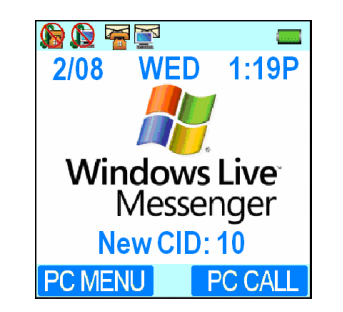

← Status icons ← Date, day of the week, and time  $\leftarrow$  Wallpaper

 $\bigoplus$ 

 $\leftarrow$  Caller ID summary

← Current soft key functions

## **Status Icons**

 $\bigoplus$ 

The table below lists the icons the handset uses to tell you the status of your phone.

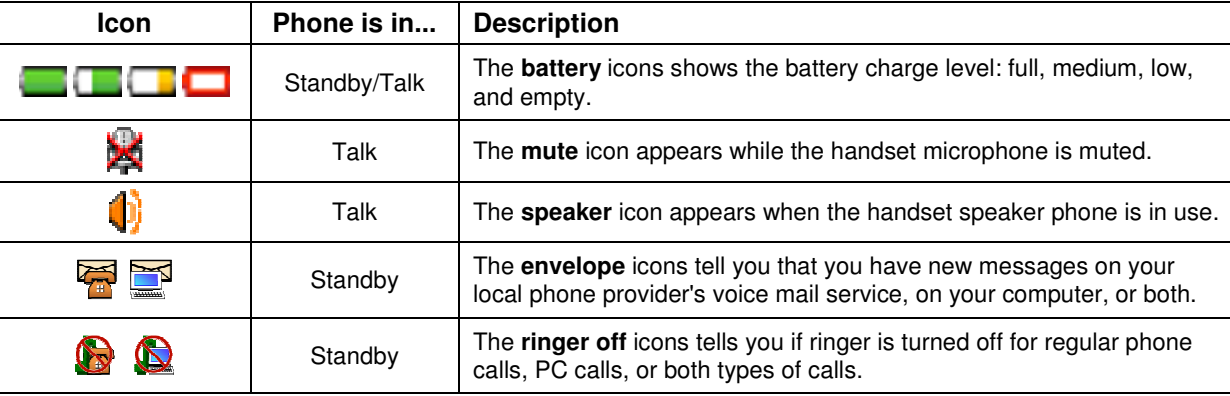

## **Using Soft Keys**

Your handset has two soft keys that change function during the operation of the phone. The text right above the soft key indicates that key's current function. For example, when the phone is in standby mode, pressing soft key 1 opens the Windows Live™ Messenger option menu. When the phone is in the Windows Live™ Messenger menu, pressing soft key 1 makes a selection.

The instructions in this manual will always give the name of the soft key you need to press. Be sure to look at the screen so you know which soft key you need.

## **Using the Joystick**

The handset's joystick lets you move the cursor on the display and easily access the most commonly used features. With the phone in standby, move the joystick to the left to open the phonebook. Move the joystick to the right to open the Caller ID list. Move the joystick down to open the redial list, and up to go to your voice mail. Try placing your thumb on top of the joystick and move to the four positions to get the feel of how it moves and operates.

You will also use the joystick to move the cursor and highlight different options on the screen; the highlighted option appears in reversed out text, and the current setting for that option appears at the bottom of the screen. To select the highlighted option, press straight down on the center of the joystick (you can also press the **Select** soft key).

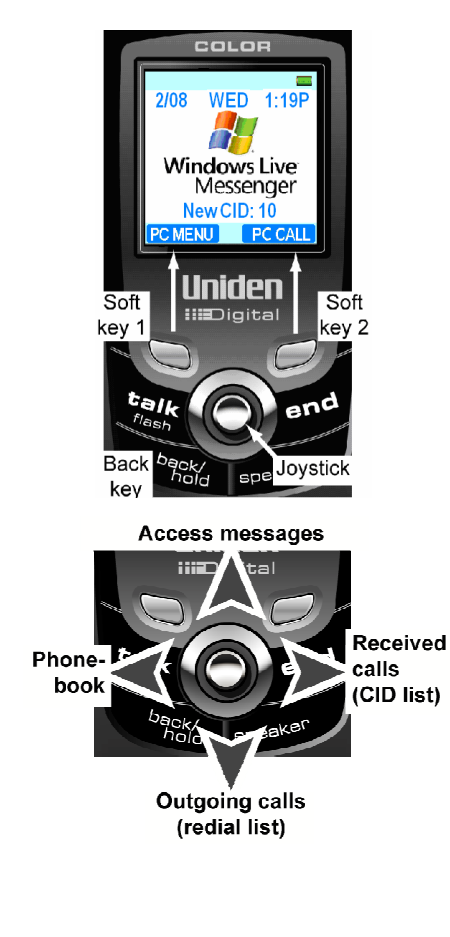

⊕

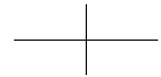

## **Entering Text from Your Handset**

⊕

You can use the number keypad to enter text by referring to the letters printed on each number key. When you press the number key in a text entry field, the phone displays the first letter printed on the number key. Press the number key twice to display the second letter and three times to display the third. Here are some hints for entering text.

- Capital letters are displayed first, then lower case letters, then the number on the key.
- If two letters in a row use the same number key, enter the first letter, then use the joystick to move the cursor to the next position to enter the second letter.
- If you make a mistake while entering a name, use the joystick to move the cursor to the incorrect character. Press the **Delete** soft key to erase the wrong character, then enter the correct character.
- To delete all characters, press and hold the **Delete** soft key.

The table below shows the available characters; the steps show you how to enter the word Movies as an example.

- 1. Press **6** once to enter M.
- 2. Use the joystick to move the cursor to the right.
- 3. Press **6** six times to enter o.
- 4. Press **8** six times to enter v.
- 5. Press **4** six times to enter i.
- 6. Press **3** five times to enter e.
- 7. Press **7** eight times to enter s.
- 8. Press the center of the joystick when you're finished.

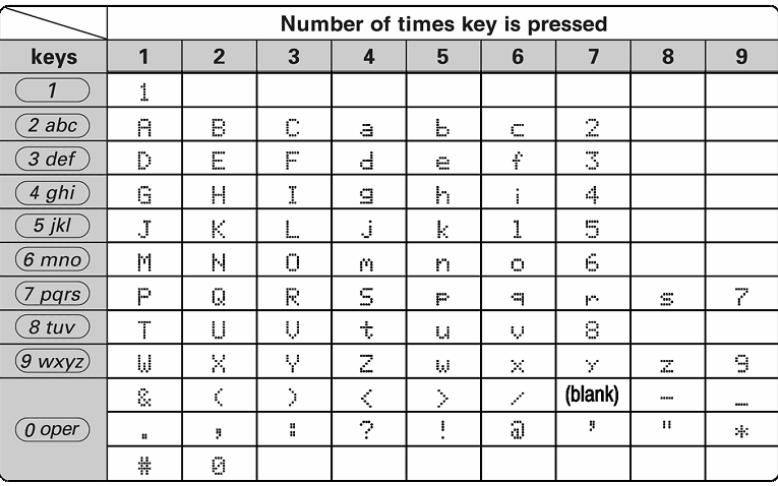

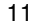

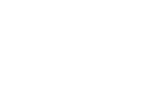

## **Installing the Phone**

♦

 $\Box$ 

#### **Choosing the Best Location**

When choosing a location for your new phone, here are some important guidelines you should consider:

 $\bigoplus$ 

- Find a place that is close to a standard phone jack, a computer with a USB port, and a power outlet that is not controlled by a wall switch.
- The base and handset should be kept away from sources of electrical noise such as motors, microwave ovens, and fluorescent lighting.
- Don't place the base in direct sunlight or subject it to high temperatures. The battery may not charge properly.
- For better reception, place the base as high as possible.
- The base should be placed in an open area for optimum range and reception.
- If your home has specially wired alarm equipment connected to a phone line, be sure that installing the system does not disable your alarm equipment. If you have questions about what will disable alarm equipment, contact your telephone company or a qualified installer.

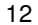

## **Installing the Handset Battery**

Follow the steps below to install the battery.

- 1. Remove the cover from the handset battery compartment. Press in on the finger indention and slide the cover downward.
- 2. Place the battery pack in the battery compartment with the green side up and the silver connectors on the battery facing the bottom of the handset.

#### **NOTE: Use only the Uniden BT-0003 rechargeable battery pack with your phone.**

3. Place the battery case cover back on the handset and slide it upwards until it clicks into place.

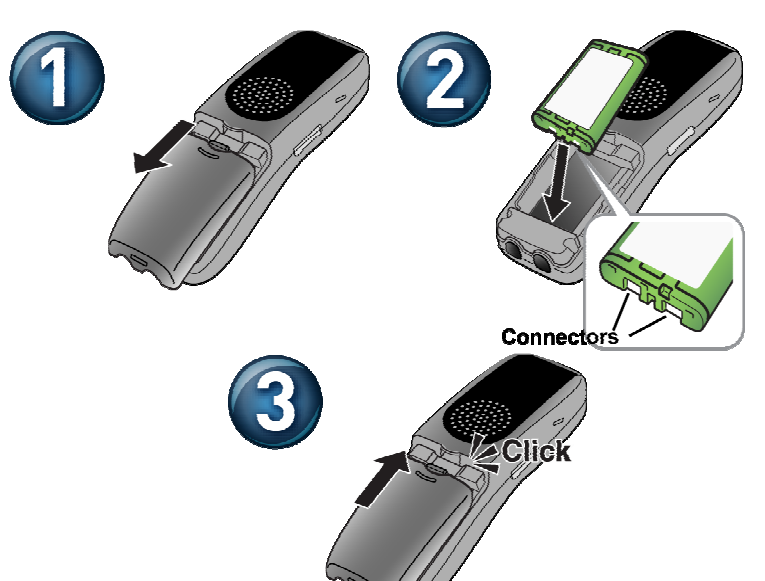

## **Installing the Belt Clip**

Line up the holes on each side of the handset. To attach the belt clip, insert into the holes on each side of the handset. Press down until it clicks.

**To remove the belt clip,** pull either side of the belt clip to release the tabs from the holes.

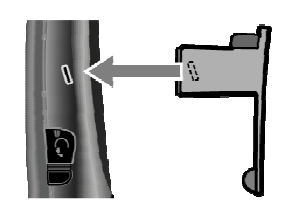

13

◈

#### ◈ ⊕ **Connecting the Base and Charging the Handset CAUTION: To avoid risk of fire and shock, use only the Uniden AAD-255 AC adaptor. AC adapter NOTE: Do not place the power cord where it**  channel **creates a trip hazard or where it could become chafed and create a fire or electrical hazard.**  Channel gulde 1. Connect the AC adaptor to the yellow power connector (labeled DC IN 9V). A) Place the AC adaptor behind the adaptor channel guide and line it up with the yellow power connector. B) Push the adaptor into the connector. C) Turn the adaptor towards the rear of the base so the adaptor head fits in the AC adaptor channel. 2. Connect the AC adaptor to a standard 240V AC wall outlet. 3. Place the handset in the base with the LCD screen facing Channel forward. guide

- 4. Make sure that the **charge** Light comes on. If the LED does not come on, make sure the AC adaptor is plugged in and the handset makes good contact with the charging contacts.
- 5. Charge your handset at least 15 hours before plugging into the phone line.

**NOTE: For optimum battery life, make sure the handset is fully charged before plugging in the phone line.** 

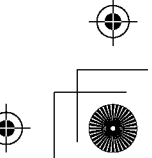

## **Connecting the Phone Line**

⊕

#### **NOTE: You must connect your phone to an active telephone line to make 111 emergency calls.**

Once the battery pack is fully charged, use the included telephone cord to connect the phone jack (labeled TEL LINE) to a standard telephone jack. If your phone line also has High Speed Internet please ensure you are using an approved line filter before connecting the telephone cord.

Try making a call. Press **TALK/FLASH**. The **phone** light on the base should come on and you should hear a dial tone. Dial the number when you hear the dial tone. If you can't get a dial tone or your test call does not connect, follow the troubleshooting steps below.

#### **Troubleshooting the Phone Connection**

- 1. Make sure the AC adaptor cord is securely connected to the DC IN 9V jack and a standard power outlet. Place the handset in the base and make sure the **charge** light comes on.
- 2. Make sure the battery is fully charged. (If you don't see the "battery full" icon, make sure the battery is properly connected).

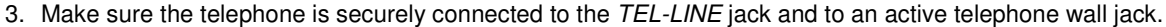

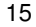

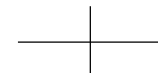

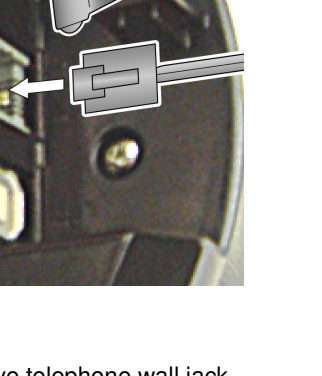

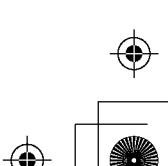

♠

## **Registering for and Downloading Windows Live™ Messenger**

The phone works with Windows Live™ Messenger versions 8.0 and later.

**NOTE: If you already have a version of MSN® Messenger installed, open your Messenger program and make sure the top of the window says Windows Live™ Messenger. If the top of your Messenger window does not say Windows Live ™ Messenger, follow the instructions below to install the latest version.** 

◈

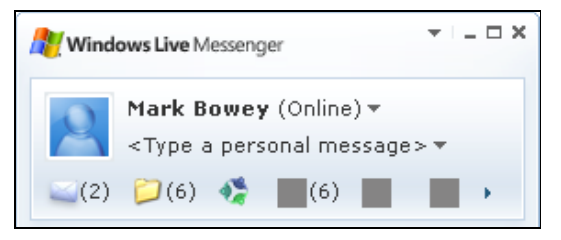

- 1. Open a web browser window and go to http://get.live.com/messenger/overview.
- 2. Click the SIGN IN link at the top right corner of the window. This opens the sign in page.
- 3. If you already have an active MSN $^{\circledast}$  Messenger account, sign in with your email address and password. If you do not have an active Windows Live™ or MSN® Messenger account, click SIGN UP NOW and follow the instructions on the screen to create an account.
- 4. Follow the links to download the new Windows Live™ Messenger, then follow the instructions on the screen to install the software.
- 5. After you have installed Windows Live™ Messenger, click on the START menu and open the program.
- 6. When the sign-in screen appears, enter the email address and password you used to create your account.

- 7. Be sure to select the SIGN ME IN AUTOMATICALLY checkbox at the bottom of the screen.
- 8. Click the SIGN IN button at the bottom of the screen to log in to Windows Live™ Messenger.

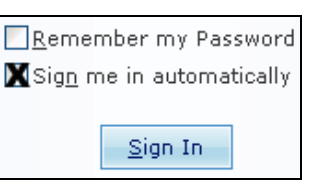

While your handset is charging, you might want to spend some time getting familiar with the new Windows Live™ Messenger features. Update your contacts, organize them in groups, and add any phone numbers you want to save to the phone (see Creating and Editing Contacts on page 25 or click the Help menu at the top of the main window).

## **Connecting to Your Computer**

After your handset battery is fully charged, follow the steps below to connect your phone to your computer:

1. Turn on your computer and open Windows Live™ Messenger.

**NOTE: The messenger phone works with Windows Live™ Messenger versions 8.0 and later. If the top of your Messenger window does not say Windows Live™ Messenger, see page 16.** 

- 2. Use the included USB cable to connect the USB port on the phone to a USB port on your computer. You should see a popup window in the lower right corner of your screen that says FOUND NEW HARDWARE. You will not have to install any software or drivers: these install automatically.
- 3. From the standby screen, press the **PC Call** soft key. The **usb**  light on the base comes on, and the screen displays your contact list. If you can't see your contact list, follow the troubleshooting steps below.

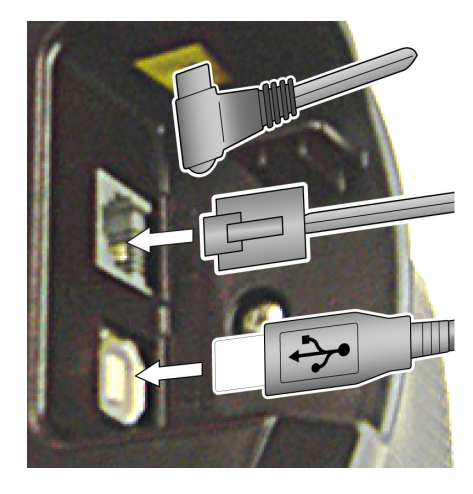

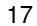

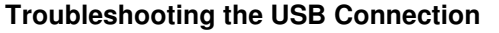

- 1. Make sure the USB cord is securely connected to the USB port and to a standard USB port on your computer.
- 2. Make sure that you have the latest version of Windows Live™ Messenger (version 8.0 or higher).
- 3. Try logging in to the Windows Live™ Messenger service on your computer. If you can't log in on your computer, click on the Help menu at the top of the Windows Live™ Messenger main window.
- 4. If you can log in to Windows Live™ Messenger, on your computer, unplug the phone's USB cable and plug it in again
- 5. If you connected the phone to a USB hub or switch, try connecting it directly to your computer.

## **Setting Up the Phone**

The phone's standard settings work for most customers. And even if you do need to change a setting, you should only have to change it once.

- To open the phone setup menu, press the center of the joystick straight down when the phone is in standby.
- When you're in a menu, move the joystick to highlight the different options; the highlighted option appears in reversed out text.
- To select a highlighted option, press straight down on the center of the joystick or press the **Select** soft key.
- To go back to the previous menu screen, press **BACK/HOLD**.
- Caller ID list Phonebook View. Ringer **Setup** Messages options Reminders Redial list Speaker System setup **SELFC** setup Display options
- To exit the menu and return to standby, press **END**.
- If you do not press a key within 30 seconds, the phone will time out and exit the menu.

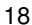

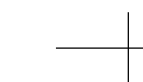

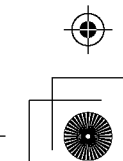

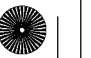

◈

## **Sending Windows Live™ Messenger Alerts to Your Phone**

You can choose which types of Windows Live™ Messenger alerts you want to receive on your handset.

- 1. With the phone in standby, press the **PC Menu** soft key. This opens the Windows Live™ Messenger menu.
- 2. Select the SET ALERTS menu, then choose from the following alerts:
	- A) NEW MAIL alerts you when you receive a new email.
	- B) CONTACT ONLINE alerts you when one of your contacts comes online.
	- C) IM REQUEST alerts you when you receive an instant message invitation.
	- D) WL ALERT alerts you when you receive a service or system message.
- 3. Select the type of notification you want when an alert of this type is received:
	- A) SILENT ALERT: The handset displays the alert notification screen but does not sound the alert tone.
	- B) AUDIBLE ALERT: The handset displays the alert notification screen and sounds the alert tone.
	- C) NO ALERT: This type of alert will not be sent to the handset at all.
- 4. Press the center of the joystick or the **Select** soft key when you're finished. You will hear a confirmation tone.

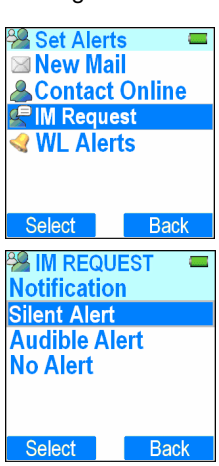

⊕

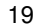

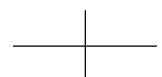

**Activating Caller ID on Call Waiting** 

◈

Your phone supports Caller ID on Call Waiting, so you can see the name and number of someone who calls when you're already on the line. You'll need to subscribe to these features with your phone company before you can use them. To let your phone support these features, follow the steps below:

- 1. With the phone in standby, press the center of the joystick and select the system setup icon  $\blacksquare$
- 2. Select the GLOBAL SETUP menu, and then the CALL WAITING submenu.
- 3. Select ON to activate Caller ID on Call Waiting.
- 4. Press the center of the joystick or the **Select** soft key. You will hear a confirmation tone.

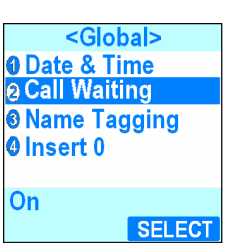

 $\bigoplus$ 

## **Activating Unique ID and Personal Ring (Distinctive Ring)**

You can assign special ringer tones and picture displays to entries in your handset phonebook so you know who's calling. You'll need to subscribe to the Caller ID feature with your phone company for Unique ID and Personal Ring to work.

When your phone gets a call from someone with an assigned unique ID, it uses the special ringer tone and changes the picture display. To turn on Unique ID, follow these steps (see Creating Entries in the Phonebook on page 28 for instructions on choosing a ringer and picture display for each phonebook entry):

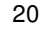

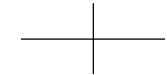

- 1. Press the center of the joystick and select the system setup icon  $\blacksquare$
- 2. Select the HANDSET SETUP menu, and then the UNIQUE ID submenu.
- 3. Move the cursor to select ON or OFF.
- 4. Press the center of the joystick or the **Select** soft key. You will hear a confirmation tone.

## **Setting Up Your Voice Mail**

If you subscribe to a voice mail service, you can use your phone to access your voice mailbox. The new message LED flashes whenever you have messages waiting in your voice mailbox. If you program your access number into your phone, you can simply push the four-way function key up to access your voice mail. When you subscribe to the service, your voice mail provider will provide you with the access number and the required signaling tone. For the New Zealand model, the voice mail number has been preprogrammed to 083210.

#### **Programming Your Voice Mail Access Number**

Your voice mail service provider will supply you with the access number. To program your access number for easy access, follow the steps below:

- 1. Press the center of the joystick and select the system setup icon
- 2. Select the HANDSET SETUP menu, and then the EDIT VOICE MAIL submenu. If a voice mail access number has already been programmed, it will appear in the display. To delete this number, press and hold the **Delete** soft key.
- 3. Use the number keypad to enter the phone number; the phone number can contain up to 20 digits. If you need the phone to pause between digits when it's dialing (for example, to enter an extension or an access code), press the **Pause** soft key to insert a two-second pause. You will see a P in the display. You can also use more than one pause together if two seconds is not long enough. Each pause counts as one digit.
- 4. Press the center of the joystick when you are finished. You will hear a confirmation tone.

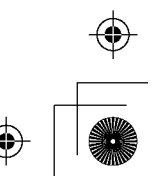

<Handset> **OAuto Talk @Any Key Answer @Key touch Tone OEdit Voice Mail OUnique ID** On

**SELECT** 

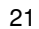

## **Setting the Date and Time**

When you connect your phone to your computer and browse your contact list, the phone automatically updates its date and time to the date and time on your computer. You should only have to set the date and time if your computer is not connected. To change the date and time shown in the display, follow the steps listed below.

- 1. With the phone in standby, press the center of the joystick and select the system setup icon
- 2. Select the GLOBAL SETUP menu, and then the DATE & TIME submenu.
- 3. To change the date, just use the number keypad to enter the new date. To change the time, move the cursor to the second line, and use the number keypad to enter the new time. Use **\*** to change from AM to PM. Press the center of the joystick when you're finished.

## **Activating Name Tagging**

Name Tagging works with the caller display number from Caller ID. You'll need to subscribe to the Caller ID feature with your phone company for Name Tagging to work.

When the phone rings, the received caller display number is compared to numbers stored in the phonebook. If there is a match then any name stored with the phonebook number will be displayed. To change the Name Tagging setting, follow the steps listed below.

- 1. With the phone in standby, press the center of the joystick and select the system setup icon  $\blacksquare$
- 2. Select the GLOBAL SETUP menu, and then the NAME TAGGING submenu.
- 3. Select ON to activate NAME TAGGING.
- 4. Press the center of the joystick or the **Select** soft key. You will hear a confirmation tone.

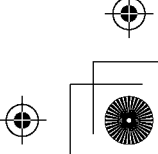

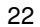

## **Activating Insert 0**

 $\bigoplus$ 

 $\Big| \bigoplus$ 

This feature adds "0" or "00" at the beginning of the number received from Caller ID. The default setting for New Zealand is ON. The default setting for Australia is OFF. To change the Insert 0 setting, follow the steps listed below.

- 1. With the phone in standby, press the center of the joystick and select the system setup icon
- 2. Select the GLOBAL SETUP menu, and then the INSERT 0 submenu.
- 3. Select ON to activate INSERT 0.
- 4. Press the center of the joystick or the **Select** soft key. You will hear a confirmation tone.

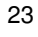

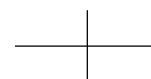

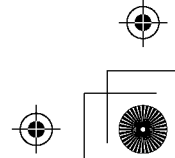

 $\bigoplus$ 

## **Setting Up Your Contact List and Phonebook**

With the Messenger Phone, you can store and manage all your contact information in Windows Live™ Messenger's online contact list and then easily download the names and phone numbers directly to your handset's phonebook. The contact list and the phonebook are completely independent: you can store names and phone numbers in your contact list that are not in your phonebook, and vice versa. The table below lists the differences between the contact list and the handset phonebook and how much information can be stored in each one.

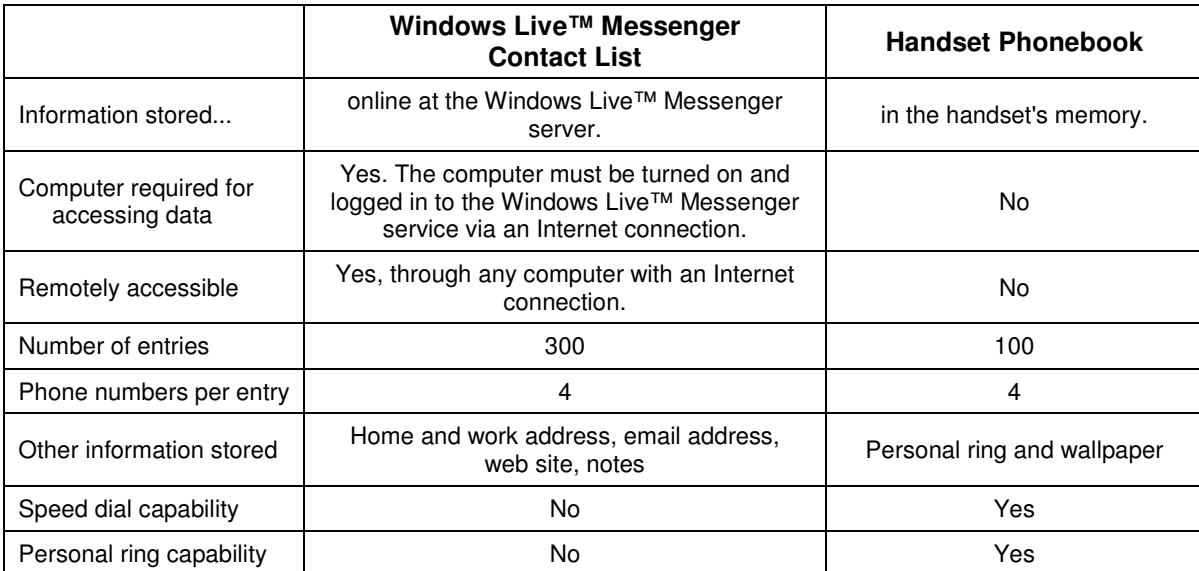

You can also use the handset phonebook entries and speed dial memory to store any group of numbers (such as an account number or access code) that you may need to enter once your call connects.

24

⊕

♦

⊕

## **Creating and Editing Contacts on Your Computer**

Follow the steps below to create and edit your Windows Live™ Messenger contacts.

1. On your computer, open Windows Live™ Messenger.

 $\hat{\mathbf{\bm{\mathrm{\Phi}}}$ 

⊕

2. To create a new contact, click the

add contact icon  $\boxed{\frac{\mathcal{S}_\Phi}{\mathcal{S}_\Phi}}$  at the top of the contacts window. To edit an existing contact, right click on the contact in the contacts window and select EDIT CONTACT.

3. Click the CONTACT button on the screen. You can enter the names and phone numbers here. If you want to enter other information, such as addresses and notes, browse through the other tabs on this screen.

> **NOTE: When you download contacts to your phone, only those contacts who have phone numbers are downloaded.**

4. When you're finished, click the SAVE CONTACT button in the bottom right corner of the window.

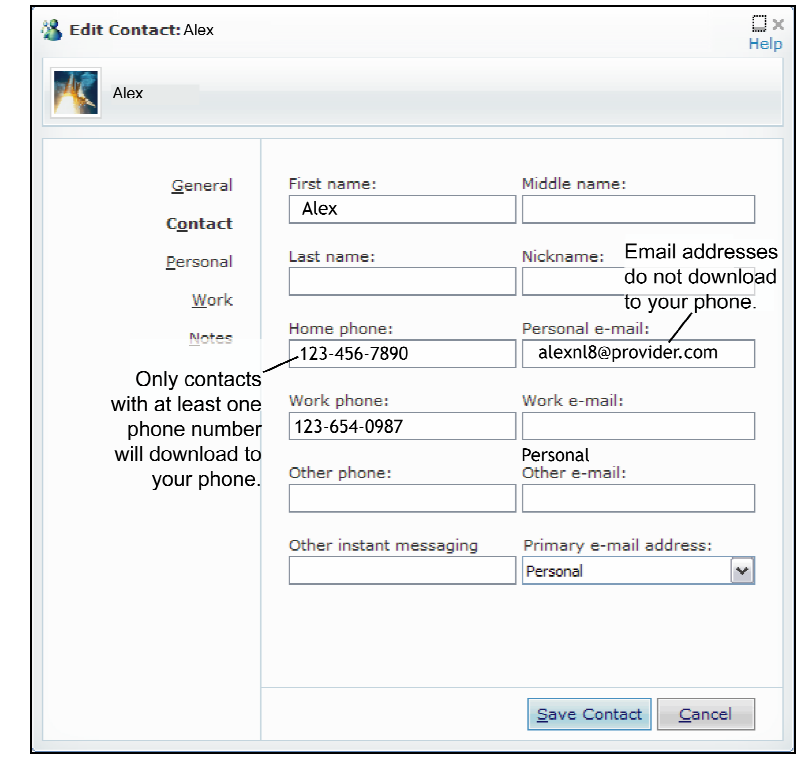

⊕

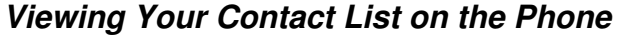

Once you enter contacts into you contact list, you can see them directly on your handset.

- 1. With the phone in standby, press the **PC Call** soft key. The handset displays your contact list with the last sorting order used.
- 2. To change the sorting order, press the **Menu** soft key. This opens the PC menu.
- 3. Move the cursor to select SORT CONTACTS and press the center of the joystick or the **Select** soft key.
- 4. Choose whether to sort your contact list by name or by presence (whether a contact is online, offline, or busy). If you have created groups in your contact list, you can also sort the contact list by group. Press the center of the joystick or the **Select** soft key.
- 5. To change how your contacts are displayed, move the cursor to select VIEW CONTACTS and press the center of the joystick or the **Select** soft key.
- 6. Choose the information about your contacts that you want to display: the nickname (or display name), t name, the email address, or the phone number. Press the center of the joystick or the **Select** soft key.

## **Downloading Contacts to the Phonebook**

You can download names and phone numbers from your contact list to your phone. There are few things you should know about how your contact list and your handset phonebook interact:

- If you have more than 100 names on your contact list, the contact list will download the first 100 contacts.
- If you create or edit phonebook entries directly on your handset, the contact list leaves those entries intact when downloading. If you want the contact list to overwrite an entry in the handset phonebook, just delete that entry from the phonebook before downloading the contact list.

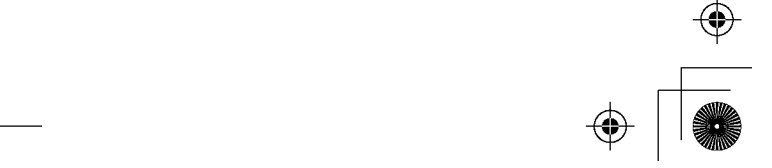

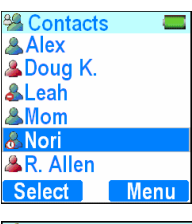

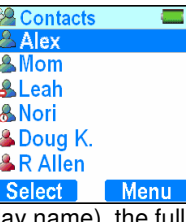

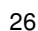

- When the contact list downloads to the phonebook, the phone number entered in the HOME PHONE field is placed in the first phone number slot, WORK PHONE is placed in the second, MOBILE NUMBER in the third, and OTHER PHONE in the fourth.
- 1. With the phone in standby, press the **PC Menu** soft key.
- 2. Move the cursor to select DOWNLOAD NMBRS and press the center of the joystick or the **Select** soft key.
- 3. When the phone asks you to confirm, press the **OK** soft key.

## **Finding an Entry in the Phonebook**

Once you've downloaded your contacts to the phonebook, move the joystick down to scroll through the phonebook from A to Z; move the joystick up to scroll through the phonebook from Z to A.

You can also use the letters on the number keys to jump to a name that starts with that letter. Press a number key (**2**  through **0)** once for the first letter, twice for the second letter, and so on. The phonebook jumps to the first entry that begins with the letter you entered; you can then move the joystick up and down to scroll to other entries. For example, to search for an entry beginning with the letter M, press **6** once.

To close the phonebook, press **BACK/HOLD** or **END**. If you are looking at the phonebook while you're on a call, always press **BACK/HOLD**.

<sup>92</sup>8 Menu **&Set Status View History Sort Contacts View Contacts Download Nmbrs Set Alerts Mail Status Set Area Code Sign Out** Select ] **Back** 

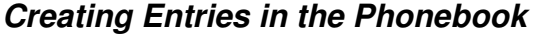

To store names and phone numbers directly into your handset phonebook, please follow these steps:

- 1. Move the joystick to the left, and then press the **Phone** soft key.
- 2. Press the **Options** key. Then select NEW ENTRY to create a new phonebook entry or EDIT SELECTION to edit an existing entry.
- 3. Select the name icon  $\blacktriangle$  to enter or edit the name for this entry. Use the keypad to enter a name for this entry; the name can contain up to 16 characters. (See Entering Text from Your Handset on page 11 for instructions on entering text.) If you do not want to enter a name for this entry, your phone will store this entry as NO NAME. Press the center of the joystick when you are finished, and your phone will return to the edit phonebook entry screen.
- 4. Select one of the four phone number icons  $\mathbb{Z}$  to enter or edit a phone number. Use the number keypad to enter the phone number; the phone number can contain up to 20 digits. If you need the phone to pause between digits when it's dialing (for example, to enter an extension or an access code), press the **Pause** soft key to insert a two-second pause. You will see a P in the display. You can also use more than one pause together if two seconds is not long enough. Each pause counts as one digit. Press the center of the joystick when you are finished.

After you enter the number, you can select an icon to remind you which number this is. Choose from home, work, mobile or generic phone icons.

5. Select the personal ring icon  $\mathbf{D}$  to choose a special ring tone for this entry. You can attach a special ring tone to each phonebook entry; the phone will use this ring tone when this person calls from any of the listed phone numbers. Move the cursor to select one of the 24 different ring tone options (see Selecting a Handset Ring Tone on page 33 for a complete list of ring tones). As you scroll through the tones, you will hear a sample of each tone. When you hear the ring tone you want to use, press the center of the joystick or the **Select** soft key. If you don't want this entry to use a personal ring tone, choose NO SELECTION; the phone will use your standard ring tone setting.

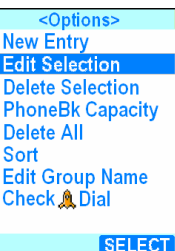

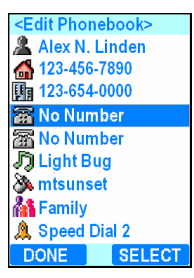

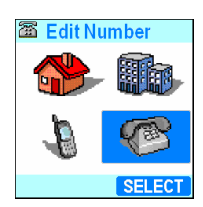

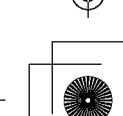

- 6. Select the personal wall paper icon  $\ddot{\bullet}$  to choose a special wall paper picture for this entry. You can attach a special picture to each phonebook entry; when this person calls from any of the listed phone numbers, the phone will change the wall paper to the special picture. Move the cursor to select one of the 22 different wall paper options. As you scroll through the list, press the **View** soft key to see the highlighted picture. When you see the picture you want to use, press the center of the joystick or the **Select** soft key. If you do not want to use a personal wall paper for this phonebook entry, choose NO SELECTION; the phone will use your standard wall paper.
- 7. Select the group icon  $\mathbb{R}^n$  to assign this entry to a phonebook group. You can assign phonebook entries to one of 10 phonebook groups for easier sorting and searching. Use the joystick to highlight the group you want to assign this entry to or NO SELECTION if you don't want to assign this entry to a group. Press the center of the joystick or the **Select** soft key when you're finished.

**NOTE: Phonebook groups are separate from Contact List groups. For more information on renaming and using phonebook groups, see Working with Phonebook Groups on page 31.** 

- 8. Select the speed dial icon  $\mathbb{R}$  to assign this entry to a speed dial number. Your handset has 10 speed dial numbers, **0** to **9**. Use the cursor to select the speed dial number you want to assign to this phonebook entry, and press the center of the joystick or the **Select** soft key. Choose NO SELECTION if you do not want to assign this entry to a speed dial number. If the speed dial number is already assigned to a phonebook entry, your phone will overwrite the previous speed dial assignment.
- 9. Press the **Done** soft key. A tone confirms that the new entry has been stored, and DONE! appears in the display.

## **Storing Caller ID or Redial Numbers in the Phonebook**

You can store Caller ID records or redial numbers in the phonebook so you can use them later. Go to the Caller ID or redial list and select the number you want to store. (If the Caller ID information did not include the number, then you will not be able to store it.)

1. When the phone is in standby, move the joystick to the right to open the Caller ID screen or down to open the redial screen.

- 2. Press the **Phone** soft key to open the handset's Caller ID or redial list.
- 3. Use the joystick to scroll through the Caller ID records or redial numbers. When you come to the information you want to store, press the **Options** soft key and select ADD TO PHONEBOOK.
- 4. To save this number as a new phonebook entry, select NEW ENTRY. To add this phone number to an existing phonebook entry, select STORE & EDIT.

Continue by following the steps for Creating Entries in the Phonebook on page 28.

## **Deleting Phonebook Entries**

You can delete individual phonebook entries or delete all the phonebook entries at once.

- 1. When the phone is in standby, move the joystick to the left to go to the phonebook screen.
- 2. Press the **Phone** soft key to open the handset's phonebook.
- 3. To delete all the phonebook entries at once, press the **Options** soft key and select DELETE ALL. To delete a single phonebook entry, use the joystick to select the entry you want to delete. Press the center of the joystick to show the phonebook detail screen, then press the **Options** soft key and select DELETE SELECTION.
- 4. Your phone will ask you to confirm. Select YES. You will hear a confirmation tone, and DELETED! appears in the display.

## **Checking the Number of Phonebook Entries and Speed Dial Assignments**

- 1. Move the joystick to the left, and then press the **Phone** soft key.
- 2. Press the **Options** soft key.
- 3. Select PHONEBK CAPACITY to see the current number of phonebook entries and the number of available phonebook entries.
- 4. Select CHECK **DIAL** to the current speed dial assignments.

## **Working with Phonebook Groups**

You can organize your phonebook entries into 10 groups. You can name the groups to help you remember what the group contains, and you can have the phonebook display entries by groups instead of alphabetically. The phonebook groups are independent of the groups in your contact list.

 $\bigoplus$ 

#### **Changing the name of a group**

- 1. When the phone is in standby, move the joystick to the left to go to the phonebook screen.
- 2. Press the **Phone** soft key to open the handset's phonebook, and then press the **Options** soft key.
- 3. Scroll down to EDIT GROUP NAME and press the center of the joystick or the **Select** soft key.
- 4. Scroll down to the group number you want to edit, press the center of the joystick or the **Select** soft key.
- 5. Use the number keypad to enter a name for this group. (See Entering Text from Your Handset on page 11 for instructions on entering text.) Press the center of the joystick when you're finished.

#### **Sorting the phonebook by groups**

- 1. When the phone is in standby, move the joystick to the left to go to the phonebook screen.
- 2. Press the **Phone** soft key to open the handset's phonebook, and then press the **Options** soft key.
- 3. Scroll down to SORT and press the center of the joystick or the **Select** soft key.
- 4. Select GROUP from the sorting options and press the center of the joystick or the **Select** soft key.

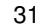

## **Customizing Your Phone**

 $\bigoplus$ 

## **Selecting a Wall Paper Picture**

You can choose from 23 pictures for your phone's primary wall paper.

- 1. Press the center of the joystick and select the display options icon
- 2. Select the WALL PAPER submenu.
- 3. Move the cursor to select a picture to use as the display wall paper. As you scroll through the list, press the **View** soft key to see the highlighted picture.
- 4. When you see the picture you want to use, press the center of the joystick or the **Select** soft key. You will hear a confirmation tone, and the new wall paper appears on the standby screen.

## **Turning on the Animation Display**

You can activate the animation display on the handset.

- 1. Press the center of the joystick and select the display options icon
- 2. Select the ANIMATION TYPE submenu.
- 3. Select the animation you want to use. As you scroll through the list, press the **View** soft key to see a sample of the animation. Select NO SELECTION if you want to turn the animation display off.
- 4. When you see the animation you want to use, press the center of the joystick or the **Select** soft key.

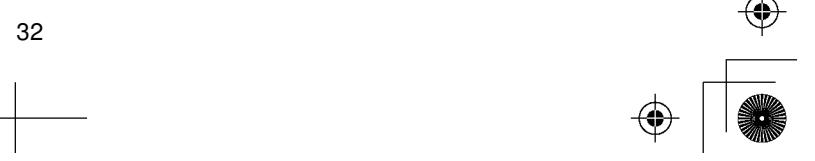

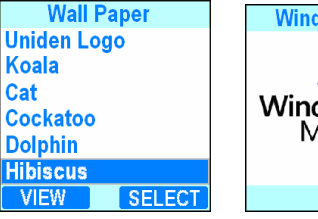

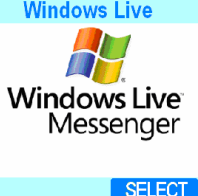

 $\bigoplus$ 

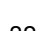

⊕

## **Selecting a Display Color Scheme**

You can choose from five color schemes your phone's display

- 1. Press the center of the joystick and select the display options icon
- 2. Select the COLOR SCHEME submenu.
- 3. Move the cursor to select a color scheme. As you highlight each color scheme, the display will change to that scheme as a preview.
- 4. When you see the color scheme you want to use, press the center of the joystick or the **Select** soft key. You will hear a confirmation tone, and the phone will use the new color scheme until you change it again.

## **Selecting a Handset Ring Tone**

You can set different ring tones for regular phone calls and PC calls; alerts use an additional tone that cannot be changed or used as a ring tone. The available ring tones are listed below:

#### **Melodies** Ringers

Beethoven's Symphony #9 (BEETHOVEN9) For Elise (ELISE) Home Sweet Home (HM SWT HM) William Tell Overture (WT OVERTURE) Twinkle, Twinkle, Little Star (TWINKLE STAR) Waltzing Matilda (W MATILDA) Old MacDonald (OLD MACDLD) We Wish You A Merry Christmas (MERRY-XMAS)

Bell Flicker (default for regular phone calls) **Clatter** Coin Toss Synthesize (default for PC calls) Finish Line Soft Alert Wake Up Lighting Bug Bebop Tone Board Chirp Party Clap Reminder Burble **TeleTone** 

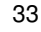

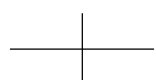

- 1. Press the center of the joystick and select the ringer options icon .
- 2. Select the RINGER TONES submenu.
- 3. To change the ring tone for regular phone calls, select the phone icon  $\blacksquare$ . To change the ring tone for PC calls, select the computer icon  $\Box$ . You can choose the same ring tone for PC calls and regular phone calls.
- 4. Move the cursor to highlight a ring tone. As you highlight each ring tone, you will hear a sample of that tone.
- 5. Press the center of the joystick or the **Select** soft key. You will hear a confirmation tone, and the next time the phone rings, it will use the new ring tone.

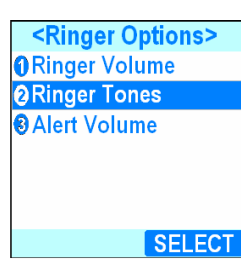

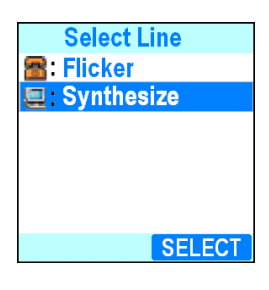

## **Activating the Key Touch Tone**

Key Touch Tone is the tone your keypad makes when keys are pressed. You can turn this tone on or off.

- 1. Press the center of the joystick and select the system setup icon  $\blacksquare$
- 2. Select the HANDSET SETUP menu, and then the KEY TOUCH TONE submenu.
- 3. Move the cursor to select ON or OFF.
- 4. Press the center of the joystick or the **Select** soft key. You hear a confirmation tone.

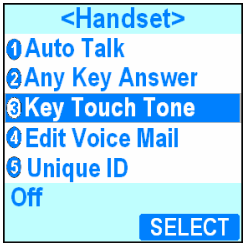

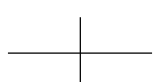

## **Activating Auto Talk**

Auto Talk allows you to answer the phone simply by removing the handset from the cradle. You do not have to press any buttons to answer the call.

- 1. Press the center of the joystick and select the system setup icon  $\blacksquare$
- 2. Select the HANDSET SETUP menu, and then the AUTO TALK submenu.
- 3. Move the cursor to select ON or OFF.
- 4. Press the center of the joystick or the **Select** soft key. You will hear a confirmation tone.

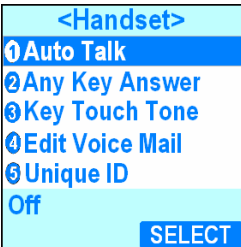

⊕

## **Activating Any Key Answer**

Any Key Answer allows you to answer the phone by pressing any key in the twelve-key pad.

- 1. Press the center of the joystick and select the system setup icon  $\blacksquare$ .
- 2. Select the HANDSET SETUP menu, and then the ANY KEY ANSWER submenu.
- 3. Move the cursor to select ON or OFF.
- 4. Press the center of the joystick or the **Select** soft key. You will hear a confirmation tone.

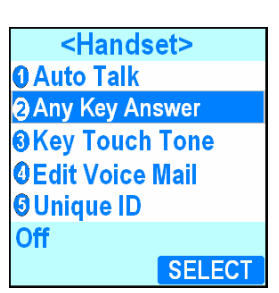

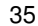

## **Using Your Phone**

 $\bigoplus$ 

 $\bigoplus$ 

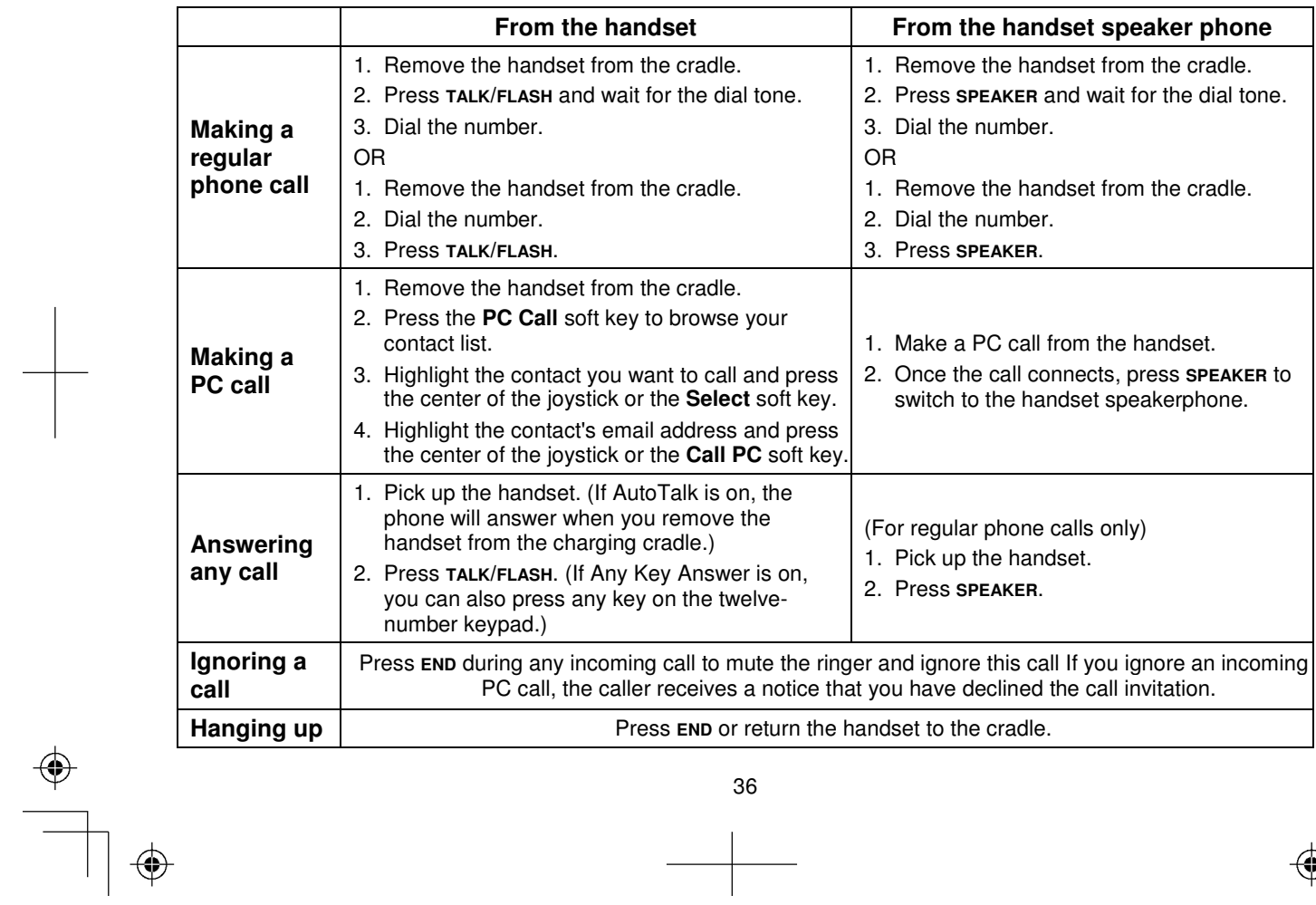

 $\bigoplus$ 

 $\overline{\bigoplus}$ 

 $\bigoplus$ 

 $\bigoplus$ 

⊕

## **Making a Call from the Windows Live™ Messenger Contact List**

You can use your contact list to make regular phone calls as well as PC to PC calls.

- 1. When the phone is in standby, press the **PC Call** soft key to open the contact list.
- 2. Use the joystick to highlight the contact you want to call and press the center of the joystick or the **Select** soft key.

#### **To make a PC to PC call**

- 3. Highlight the contact's online ID (the email address) and press the **Call**  $\overleftrightarrow{ }$  soft key. Windows Live™ Messenger will send your contact a voice call invitation.
- 4. When your contact accepts the invitation, Windows Live™ Messenger will connect you. Speak as you would on a standard phone.
- 5. When you want to hang up, press **END**.

#### **To call a regular phone number**

- 3. Move the joystick down to select one of the phone numbers for this entry.
- 4. Press the **Call** soft key to dial the number through your regular phone line.
- 5. If you have activated a Windows Live™ web calling account, you will see the **WL Call** soft key. Press the WL Call soft key to dial the number through Windows Live™ web calling.

**NOTE: The web calling feature is provided by Windows Live™ Messenger and is subject to availability. Windows Live™ web calling is a paid service provided by a third party. You must activate an account before you can use this service. For more information, open Window Live™ Messenger and select Tools Billing Information Phone Calls from the main menu.** 

37

**鲨Contact** Alex exnl8@provider.o **30 123 456 7890** ■ 123 333 0997

 $Call<sup>20</sup>$ 

**% Contact** Alex & alexnI8@provider.c **123 456 7890** ■ 123 333 0997

 $CaII$ 

**Back** 

**Back** 

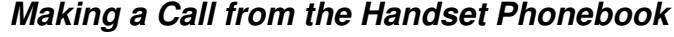

- 1. When the phone is in standby, move the joystick to the left to go to the phonebook screen.
- 2. Press the **Phone** soft key.

◈

- 3. Use the joystick to highlight the phonebook entry you want to call and press the center of the joystick.
- 4. Move the joystick right and left to select one of the four phone numbers for this entry.
- 5. Press **TALK/FLASH** or **SPEAKER** to dial the number.

**NOTE: You can also press** TALK/FLASH **or** SPEAKER **before you open the phonebook. Then, select the phonebook entry and press the** Dial **soft key.** 

## **Making a Call with Handset Speed Dial**

- 1. When the phone is in standby, press and hold one of the number keys (**0** through **9**) until the assigned phonebook entry appears in the display.
- 2. Press **TALK/FLASH** or **SPEAKER** to dial the number.

#### **Switching to the Handset Speakerphone During a Call**

To switch a normal call to the speakerphone, press **SPEAKER**. To switch from a speakerphone call to a normal call, press **SPEAKER** again.

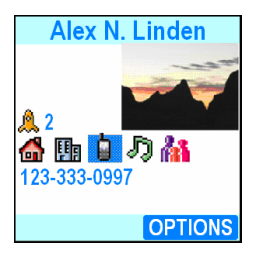

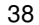

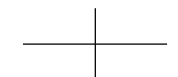

## **Using Call Waiting**

If you subscribe to Call Waiting service from your phone company, and a second call comes in when you are on the phone, a call waiting tone will sound. (If you subscribe to Caller ID on Call Waiting, the handset displays the name and phone number of the waiting call.)

⊕

For Australian Model:

⊕

 $\Big\} \bigoplus$ 

Press **TALK/FLASH** and then **2** on the handset to accept the waiting call. The first caller is put on hold, and you will hear the new caller after a short pause. To return to the original caller, press **TALK/FLASH** and then **2** again.

#### For New Zealand Model:

Press **TALK/FLASH** on the handset to accept the waiting call. The first caller is put on hold, and you will hear the new caller after a short pause. To return to the original caller, press **TALK/FLASH** again.

**NOTE: You must subscribe through your telephone provider to receive Call Waiting services. Not all features are available in all areas.** 

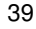

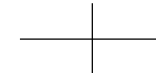

## **Changing Your Online Status**

You can change your status on the Windows Live™ Messenger service directly from your handset. Changing your status from the phone changes your status on you computer, also.

- 1. With the phone in standby, press the **PC Menu** soft key (if you're already browsing the contact list, press the **Menu** soft key) and select SET STATUS.
- 2. Use the joystick to highlight the status you want to set and press the center of the joystick or the **Select** soft key.
- 3. The phone returns to the main PC menu, and your new status is displayed both on the top of the phone window and on your computer.

## **Checking Your Voice Mail and Email Messages**

If you subscribe to voice mail service, the new message LED flashes and the new voice message icon whenever you have messages waiting in your voice mailbox. To check your messages:

- 1. When the phone is in standby, move the joystick up to go to the messages screen.
- 2. Press the **Phone** soft key to dial your voice mail access number. (If you have not programmed your access number into the phone, see Setting Up Your Voice Mail on page 21.)

The new email icon  $\sum_{n=1}^{\infty}$  appears whenever you have new email messages. (To program your phone to sound an alert tone when you receive email, see Sending Windows Live™ Messenger Alerts to Your Phone on page 19.)

- 1. When the phone is in standby, move the joystick up to go to the messages screen.
- 2. Press the **PC** soft key to see how many new email messages you have. Go to your computer to read and respond to your email.

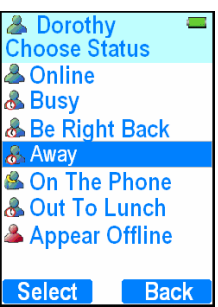

## **Using the Call History Lists**

Your phone provides two call history lists: The Windows Live™ Messenger call history list and the handset caller ID and redial list. When you open the call history list, Windows Live™ Messenger retrieves the handset's caller ID and redial lists and shows you both PC calls and regular phone calls on one screen.

The handset caller ID list only shows calls received directly from the phone line. Your phone can store up to 100 caller ID numbers in its handset memory.

#### **NOTE: You must subscribe to caller ID from your phone company to get incoming call information on regular phone calls.**

## **Making a Call from the Windows Live Messenger Call History Lists**

- 1. When the phone is in standby, move the joystick to the right to go to the received calls screen or down to go to the outgoing calls screen.
- 2. Press the **PC** soft key to go to the Windows Live™ Messenger received or outgoing call list.
- 3. Use the joystick to highlight the record you want to call. Press the center of the joystick or the **Select** soft key to see the details on this call record.
- 4. The call detail screen shows you the time and date of the call. If the call was a Windows Live™ Messenger address, the screen also displays the contact's current online status.
- 5. To dial this record, press the **Redial** soft key. If the record is a phone number, the phone dials the number through your regular phone line. If the record is a Messenger address, the phone sends the contact a PC call invitation.

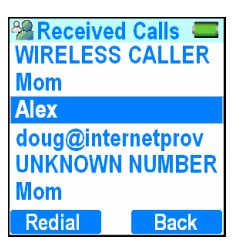

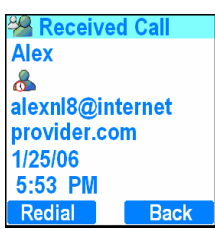

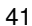

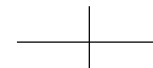

## **Clearing the Call History List**

You can clear the Windows Live™ Messenger call history. This deletes all call history records.

- 1. With the phone in standby, press the **PC Menu** soft key. This opens the Windows Live™ Messenger menu.
- 2. Select the VIEW HISTORY menu. This opens the Call History menu.
- 3. Use the joystick to highlight CLEAR HISTORY and press the center of the joystick or the **Select** soft key
- 4. When the phone asks you to confirm, press the **OK** soft key. You will hear a confirmation tone.

## **Making a Call from the Handset Caller ID and Redial List**

If your computer is turned off, you can make calls from the caller ID and redial lists on the handset.

- 1. When the phone is in standby, move the joystick to the right to go to the received calls (Caller ID) screen or down to go to the outgoing calls (redial) screen.
- 2. Press the **Phone** soft key.
- 3. Highlight the Caller ID or redial record want to call and press the center of the joystick.
- 4. Press **TALK/FLASH** or **SPEAKER** to dial the number.

**NOTE: You can also press** TALK/FLASH **or** SPEAKER **before you open the phonebook.** 

#### **Deleting Caller ID and Redial Records**

You can delete the handset's caller ID and redial records individually or delete all the records at once. When you delete a caller ID or redial number, you delete it permanently.

1. When the phone is in standby, move the joystick to the right to go to the received calls (Caller ID) screen or down to go to the outgoing calls (redial) list.

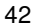

- 2. Press the **Phone** soft key.
- 3. To delete all the records at once, press the **Options** soft key and select DELETE ALL. To delete a single Caller ID or redial record, use the joystick to select the record you want to delete. Press the **Options** soft key and select DELETE SELECTION.
- 4. Your phone will ask you to confirm. Select YES.
- 5. You will hear a confirmation tone, and DELETED! appears in the display.

## **Using the Calendar**

Your phone has a built-in calendar that you can use to schedule reminders and appointments (all the way through December 31, 2099). You can set alarms for up to 30 different events.

Press the center of the joystick and select the reminder icon  $\Box$  to open the calendar. Today is highlighted. If any day has a reminder set for the morning, a bar appears in the lower left of the date number; if a reminder is set for the afternoon or evening, a bar appears in the lower right of the date number.

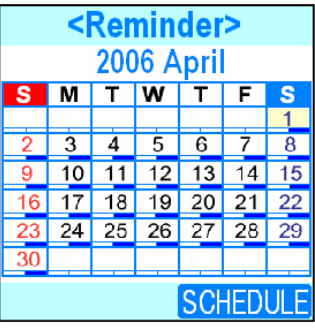

## **Scheduling a reminder**

- 1. Press the center of the joystick and select the reminder icon  $\mathbb{Z}_\mathbb{D}$  to open the calendar.
- 2. Use the joystick to highlight the desired date and press the center of the joystick.

- 3. If you have no reminders created for this date, press the Store soft key to create a reminder. If you already have reminders for this date, press the **Options** soft key and select NEW ENTRY.
- 4. Select the time icon  $\overline{B}$  to enter the time you want this reminder to ring. The date you picked in step 2 is already entered, but you can change it here if you wish. Enter the time in 12-hour format; use **\*/TONE** to change from am to pm. Press the center of the joystick when you finish, and your phone returns to the edit reminder screen.

**NOTE: If you don't want to enter a title or select a ring tone, press the** Done **soft key after you enter the date and time. The phone will save the entry and return to the reminder list.** 

<Edit Reminder> **09/03/06** 07:00P **Birthday** P Yearly Party Clap Don't forget the gift! **DONE** 

- 5. Select the title icon  $\frac{1}{2}$  to enter a name or title for this reminder. Use the keypad to enter a title for this reminder; the title can contain up to9 characters, and it will display on the screen when the reminder rings. (See *Entering Text from Your Handset* on page 11 for instructions on entering text.) If you don't enter a title, your phone will store this reminder as NONE. Press the center of the joystick when you're finished, and your phone will return to the edit reminder screen.
- 6. Select the recurrence icon  $\mathbb{F}$  if you want this reminder to repeat on a regular schedule. Select how often this reminder should repeat: DAILY, WEEKLY, MONTHLY, or YEARLY. If you don't want this reminder to repeat, select NONE. Press the center of the joystick when you're finished, and your phone will return to the edit reminder screen.
- 7. Select the ring tone icon  $\mathbf \Gamma$  to choose the ring tone you want the phone to use for this reminder. Move the cursor to select one of the 24 different ring tone options (see Selecting a Handset Ring Tone on page 33 for a complete list of ring tones). As you scroll through the tones, you will hear a sample of each tone. When you hear the ring tone you want to use, press the center of the joystick or the **Select** soft key. If you don't want this reminder to use a special ring tone, choose DEFAULT TONE.
- 8. Select the message icon  $\blacksquare$  to enter any notes or messages for this reminder. Enter any notes you want to attach to this reminder; the note can contain up to 80 characters, and you can press a button to see it when the reminder rings. (See *Entering Text from Your Handset* on page 11 for

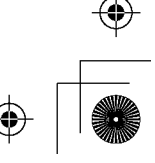

44

instructions on entering text.) If you don't want to enter a note, your phone will store NONE on the note line. Press the center of the joystick when you're finished, and your phone will return to the edit reminder screen.

9. When you are satisfied with the reminder information, press the **Done** soft key. You will hear a tone confirming that the new entry has been stored, and DONE! appears in the display.

## **Receiving reminders**

When the scheduled time and date arrive, the tone assigned to this reminder sounds and a pop-up screen appears.

- To see detailed information on the reminder, press the **View** soft key.
- To mute the reminder tone, press the **Mute** soft key.
- To clear the pop-up screen, press **END** when the reminder tone stops. TO DISMISS REMINDER DISPLAY PRESS DISMISS appears in the screen. Press the **Dismiss** soft key, and the phone returns to standby.

#### **Managing reminders**

To see all your scheduled reminders, open the calendar and press the **Schedule** soft key. The phone displays all reminders in chronological order.

- To see details of a reminder, move the cursor to highlight the reminder and press the center of the joystick.
- To edit a reminder, press the **Edit** soft key, then follow the steps in Scheduling a reminder on page 43 to edit the date and time, title, reminder tone, and message.
- To delete a reminder, open the reminder and press the **Delete** soft key.
- To delete all reminders, open the calendar and press the **Schedule** soft key. Then press the **Options** soft key and select DELETE ALL.

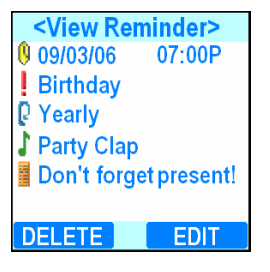

 $\bigoplus$ 

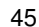

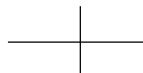

## **Finding the Handset**

If you can't find your handset, press **FIND HS** on the base when the phone is in standby. The handset will beep for 60 seconds, and PAGING appears on the handset display. To cancel paging, press **FIND HS** again or any key on the handset.

## **Adjusting the Ringer Volume**

You can adjust the ringer volume for PC calls and regular phone calls.

- 1. With the phone in standby, press the center of the joystick and select the ringer options icon
- 2. Select the RINGER VOLUME submenu.
- 3. To change the ring volume for regular phone calls, select the phone icon  $\blacksquare$ . To change the ring volume for PC calls, select the computer icon  $\Box$ .
- 4. Move the cursor to select HIGH, LOW, or OFF. As you highlight each volume, you will hear a sample of the ring tone at that volume.
- 5. Press the center of the joystick or the **Select** soft key. You will hear a confirmation tone, and the next time the phone rings, it will use the new ring volume.

**NOTE: If you turn the ringer volume off, the ringer off icon appears in the top left corner of the screen.** 

## **Adjusting the Alert Notification Tone Volume**

To change the volume of the alert tone, follow the steps below (to turn off the tone for specific types of alerts, see Sending Windows Live™ Messenger Alerts to Your Phone on page 19):

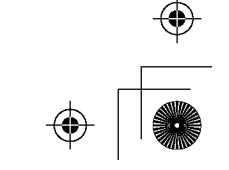

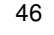

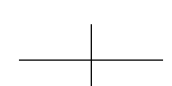

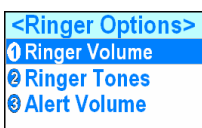

**SELECT** 

 $\bigoplus$ 

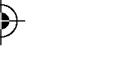

- 1. With the phone in standby, press the center of the joystick and select the ringer options icon
- 2. Select the ALERT VOLUME submenu.
- 3. Move the cursor to select HIGH, LOW, or OFF.
- 4. Press the center of the joystick or the **Select** soft key. You will hear a confirmation tone, and the next time the phone receives an alert notification, it will use the new alert tone volume.

## **Adjusting the Earpiece and Speaker Volume**

You can adjust the earpiece and speaker volume by using the volume keys on the side of the handset. Press the top button to make it louder and the bottom button to make it softer.

If you are at your computer, you can use the speaker volume control at the right side of the call window.

噛り

## **Adjusting the Audio Tone**

If you aren't satisfied with the audio quality of your phone, you can adjust the audio tone. Your phone gives you three audio tone options: low, natural and high; the default setting, Natural Tone, is recommended for hearing aid users. Audio tone adjustments only apply to the earpiece, not the speakerphone. To adjust the audio tone:

- 1. With the phone in standby, press the center of the joystick and select the speaker setup icon .
- 2. Select the AUDIO TONE submenu.
- 3. Move the cursor to select HIGH TONE, NATURAL TONE, or LOW TONE.
- 4. Press the center of the joystick or the **Select** soft key. You will hear a confirmation tone.

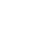

**Adjusting the Display Contrast** 

◈

You can adjust the contrast on the handset display to make it easier to read.

- 1. Press the center of the joystick and select the display options icon
- 2. Select the LCD CONTRAST submenu.
- 3. Move the joystick to the right to increase the display contrast. Move it left to decrease the display contrast. As you move the joystick, the test pattern displays at the new contrast setting.
- 4. When you see the display contrast setting you want to use, press the center of the joystick or the **Select** soft key. You will hear a confirmation tone, and the phone returns to the display options menu.
- 5. Press **END** to exit the menu and return to standby.

## **Using Hold and Conference**

## **Placing a Call on Hold**

- To place a regular phone call on hold, press **BACK/HOLD**. To return to the party on hold, press **TALK/FLASH** or **SPEAKER**.
- To place a PC call on hold, press the **Hold** soft key. To return to the party on hold, press the **PC Call** soft key.

**NOTE: If you leave a regular phone call on hold for 5 minutes, the phone rings to remind you. While a call is on hold, the phone can't receive Caller ID or Call Waiting from the regular phone line.** 

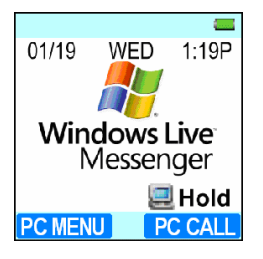

 $\bigoplus$ 

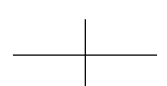

◈

## **Holding a Three-way Conference**

You can hold a conference call with a caller on your regular phone line and a caller on a PC call. To start a conference call, follow the steps below:

- 1. Make a PC call normally. After the call connects, put it on hold.
- 2. Now make a regular phone call. After the regular call connects, press the **Options** soft key, and select CONFERENCE.

**NOTE: Anytime you put both lines on hold, you can quickly conference them together by pressing the volume up key on the side of the phone.** 

To disconnect one party from a conference call, put the party you want to continue talking with on hold (see Placing a Call on Hold on page 48). Press **END** to hang up the other party, and then return to party on hold to continue the call.

**NOTE: If the party on the regular phone line hangs up from a conference call, you may hear a fast busy signal. If this happens, put the PC call on hold and press** END**.** 

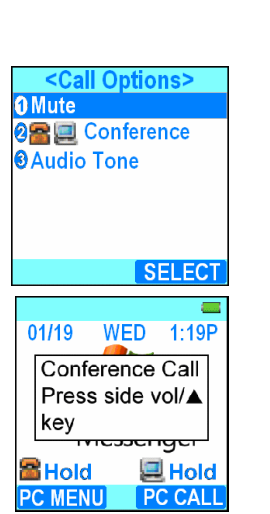

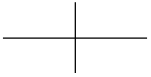

## **Using Special Features**

## **Muting the Microphone**

◈

⊕

Mute turns off the microphone so the caller can't hear you. This only works while you are on a call.

#### **While on a regular phone call**

- 1. Press the **Options** soft key.
- 2. Use the joystick to select MUTE and press the center of the joystick or the **Select** soft key. MUTE ON and the mute icon  $\blacktriangleright$  appear in the display.
- 3. To cancel muting, repeat the procedure. MUTE OFF appears.

#### **While on a PC call**

- 1. Press the **Mute** soft key. MUTE ON appears in the display.
- 2. To cancel muting, press the **Unmute** soft key. MUTE OFF appears.

## **Installing the Optional Headset**

Your phone may be used with an optional headset. To use a headset, open the rubber headset jack cover on the side of the handset and insert the headset plug into the headset jack. (Headsets may be purchased by calling the Uniden Parts Department. See back cover page for contact information.)

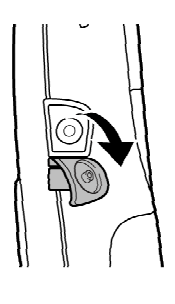

⊕

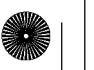

⊕

## **Maintenance**

## **Specifications**

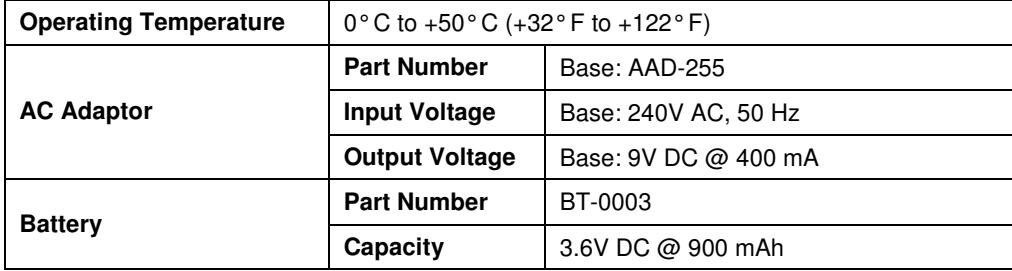

## **Power Failures**

During a power failure, you will not be able to make or receive calls with the phone. To avoid damage from an electrical spike when the power comes back on, we recommend you unplug your phone during power outages.

## **Battery Life**

⊕

With average use, your battery talk time will be approximately 5 hours and standby time will be approximately 4 days. For optimum performance, be sure to return the handset to the cradle after each call. If the handset is left off of the base, the actual talk time duration will be reduced respective to the amount of time the handset is off the cradle.

## **Low Battery Alert**

When the battery pack is very low, the phone is programmed to eliminate functions in order to save power. The battery pack needs to be charged when the display shows LOW BATTERY and the empty battery icon. If the phone is in standby, none of the keys will operate. If you are on a call, complete your conversation as quickly as possible, and return the handset to the charging cradle.

51

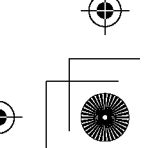

 $\bigoplus$ 

## **Battery Replacement and Handling**

When the talk time becomes short, even after the battery is recharged, please replace the battery. With normal usage, your battery should last about one year. A replacement Uniden adaptor or battery may be purchased by calling Uniden's Parts department (see back cover page).

#### **WARNING**

**To avoid the risk of personal injury or property damage from fire or electrical shock, use only BT-0003 battery pack with your phone.** 

#### **CAUTION**

**Do not remove the batteries from the handset to charge them. Never throw the battery into a fire, disassemble them, or heat them. Do not remove or damage the battery casing.** 

## **Change the Batteries Annually**

Even when the battery pack is not being used, it will gradually discharge over a long period of time. With average use, your phone's battery should last approximately one year. To order replacement batteries, please contact Uniden's Parts Department (see back cover page).

## **Clean the Battery Contacts**

To maintain a good charge, clean the charging contacts on the bottom of the handset once a month. Dampen a cloth with plain water. Gently rub the damp cloth over the charging contacts until all visible dirt is removed. Dry the contacts thoroughly before returning the handset to the charging cradle.

> **Caution: Do not use paint thinner, benzene, alcohol, or other chemical products. Doing so may discolor the surface of the telephone and damage the finish.**

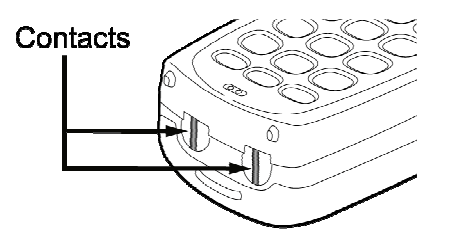

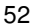

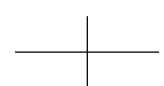

## **Troubleshooting**

⊕

## **Resetting the Handset**

You may need to reset your handset when you want to change the digital security code or when you are instructed to by one of Uniden's call center representatives.

- 1. Press and hold **END** and **#** for at least 5 seconds, until the system reset menu displays.
- 2. Use the joystick to highlight DEREGISTER HS and press the center of the joystick or the **Select** soft key.
- 3. The phone will ask you to confirm the deregistration. Select YES. The handset will clear its registration information from the base, and then delete the link to the base from its own memory.
- 4. When the base information is deleted, the handset displays MUST PLACE HANDSET IN BASE TO REGISTER. MODELS MAY VARY, REFER TO OWNER'S MANUAL FOR HELP.
- 5. Place the handset in the base to reregister the handset.

If the handset cannot contact the base, it will display UNAVAILABLE. Make sure the handset is in range of the base and the base is connected to power.

## **Resetting the Base**

You may need to reset your base if your handset has been damaged and you want to replace it or when you are instructed to by one of Uniden's call center representatives.

- 1. Disconnect the AC adaptor.
- 2. Press and hold **FIND HS** while you reconnect the AC adaptor. Continue holding **FIND HS** until the **charge** light begins to blink.
- 3. Place the handset in the base to reregister the handset.

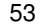

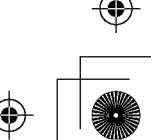

## **Resetting the Voice Mail Waiting Light**

If the voice message waiting light continues blinking even after you've retrieved your messages, press and hold FIND **HS** key until the light stops blinking.

## **Changing the Digital Security Code**

The digital security code is an identification code used to connect the handset and the base. Your unit comes with a preset security code. Resetting this code is not normally necessary. In the rare situation that you suspect another cordless telephone is using the same security code or if you are instructed to change this code by a Call Center Representative, reset the handset to change the code (see Resetting the Handset on page 53).

## **Traveling Out of Range**

During a call, if you move your handset too far from your base, noise may increase. If you pass the range limit of the base, the handset will beep, display OUT OF RANGE, and then go to standby. The base will maintain the connection for 30 seconds after the handset goes out of range. If you move the handset back within range of the base within 30 seconds, press **TALK/FLASH** or **SPEAKER** to pick up the call again.

## **Common Issues**

◈

If your phone is not performing to your expectations, please try these simple steps first. If these steps do not solve your problem, please visit our website at www.uniden.com.au (for Australian model) or www.uniden.co.nz (for New Zealand model) for customer support.

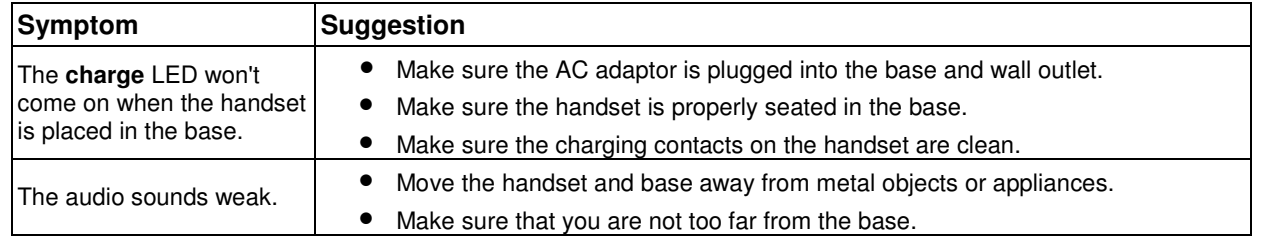

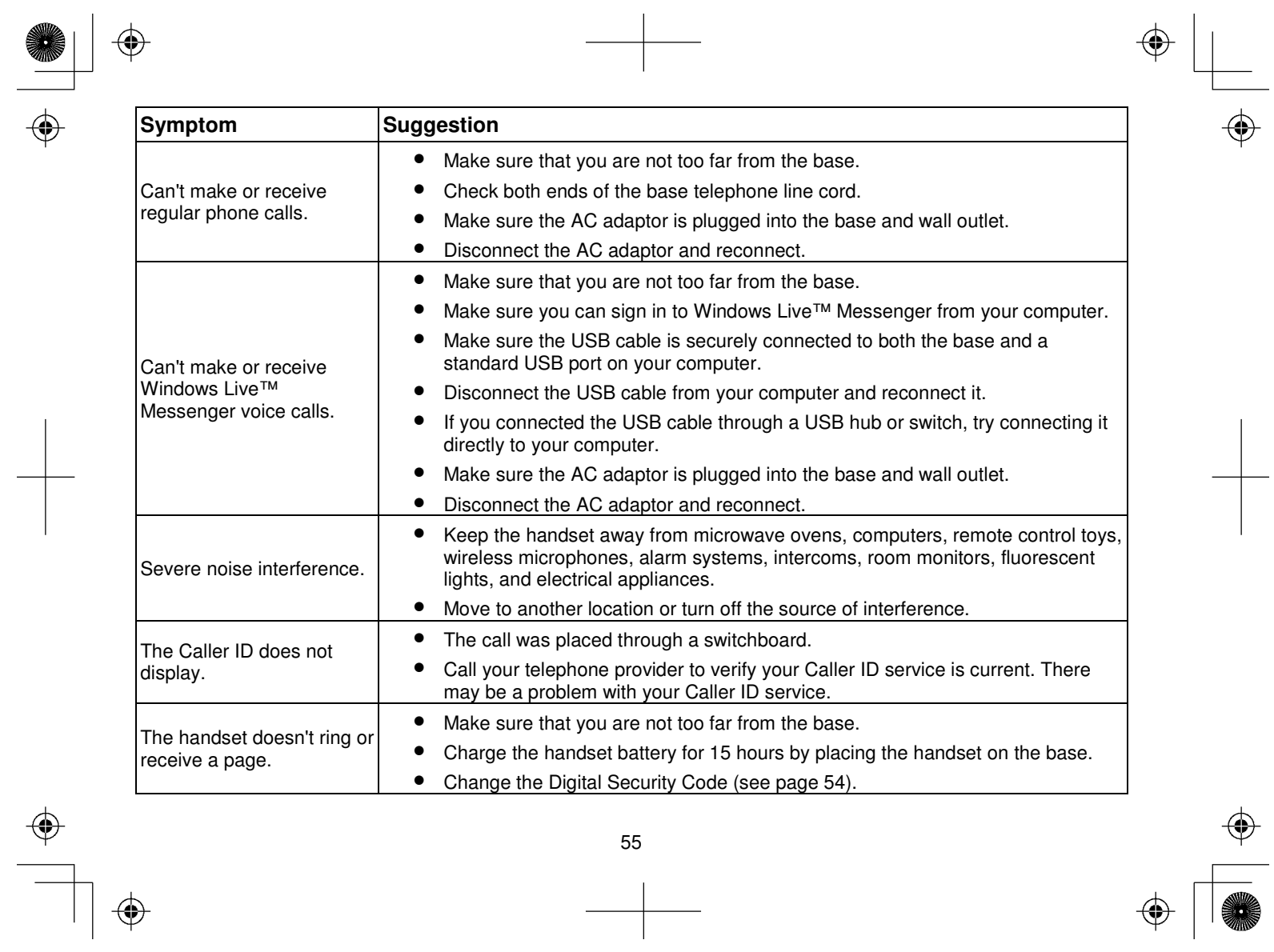

 $\begin{tabular}{c} \multicolumn{2}{c} {\textbf{1}}\\ \multicolumn{2}{c} {\textbf{1}}\\ \multicolumn{2}{c} {\textbf{1}}\\ \multicolumn{2}{c} {\textbf{1}}\\ \multicolumn{2}{c} {\textbf{1}}\\ \multicolumn{2}{c} {\textbf{1}}\\ \multicolumn{2}{c} {\textbf{1}}\\ \multicolumn{2}{c} {\textbf{1}}\\ \multicolumn{2}{c} {\textbf{1}}\\ \multicolumn{2}{c} {\textbf{1}}\\ \multicolumn{2}{c} {\textbf{1}}\\ \multicolumn{2}{c} {\textbf{1}}\\ \multicolumn{2}{c} {\textbf{1}}\\ \multicolumn$ 

55

 $\begin{picture}(120,15) \put(0,0){\line(1,0){155}} \put(15,0){\line(1,0){155}} \put(15,0){\line(1,0){155}} \put(15,0){\line(1,0){155}} \put(15,0){\line(1,0){155}} \put(15,0){\line(1,0){155}} \put(15,0){\line(1,0){155}} \put(15,0){\line(1,0){155}} \put(15,0){\line(1,0){155}} \put(15,0){\line(1,0){155}} \put(15,0){\line(1,0){155}}$ 

## **Liquid Damage**

♦

 $\Big\} \bigoplus$ 

Moisture and liquid can damage your cordless phone.

• If the handset or base is exposed to moisture or liquid, but only the exterior plastic housing is affected, wipe off the liquid, and use as normal.

♠

• If moisture or liquid has entered the plastic housing (i.e. liquid can be heard in the phone or liquid has entered the handset battery compartment or vent openings on the base), follow the steps below:

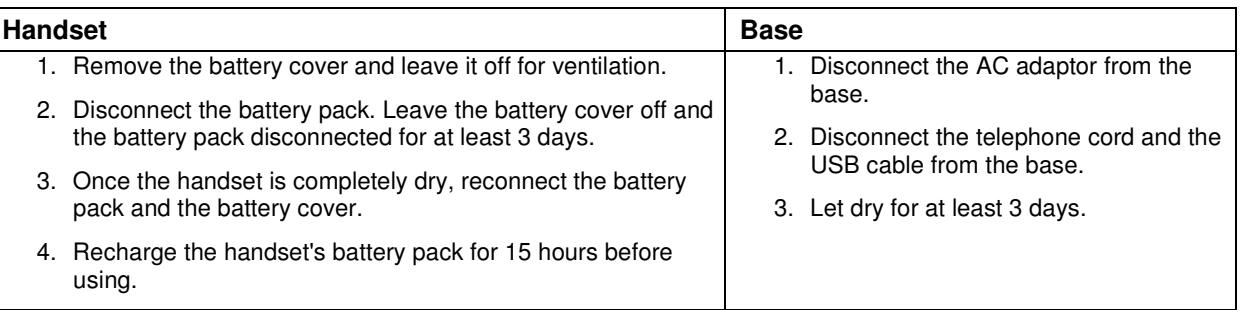

**IMPORTANT**: You must unplug the telephone line while recharging the battery packs to avoid charge interruption.

**CAUTION: DO NOT** use a microwave oven to speed up the drying process. This will cause permanent damage to the handset, base and the microwave oven. After following these steps, if your cordless telephone does not work, please visit our website at www.uniden.com.au (for Australian model) or www.uniden.co.nz (for New Zealand model) for customer support.

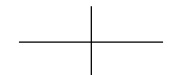

## **Precautions!**

Before you read anything else, please note the following:

#### **Warning!**

Uniden Australia Pty Ltd and Uniden NZ Ltd DOES NOT represent this unit to be waterproof. To reduce the risk of fire, electrical shock, or damage to the unit, DO NOT expose this unit to rain or moisture.

#### **Rechargeable Nickel-Metal-Hydride Battery Warning**

- This equipment contains a rechargeable Nickel-Metal-Hydride battery. The rechargeable batteries contained in this equipment may explode if disposed of in a fire.
- Do not short-circuit the battery.
- Do not charge the rechargeable battery used in this equipment in any charger other than the one designed to charge this battery as specified in the owner's manual. Using another charger may damage the battery or cause the battery to explode.

Rechargeable Batteries Must Be Recycled or Disposed of Properly

> The exclamation point within an equilateral triangle is intended to alert the user to the presence of important operating and maintenance (servicing) instructions in the literature acompanying the appliance.

Uniden works to reduce lead content in our PVC coated cords in our products and accessories.

## **Important Safety Instructions**

When using your telephone equipment, basic safety precautions should always be followed to reduce the risk of fire, electric shock and injury to persons, including the following:

- Do not use this product near water, for example, near a bath tub, wash bowl, kitchen sink or laundry tub, in a wet basement or near a swimming pool.
- 2. Avoid using a telephone (other than a cordless type) during an electrical storm. There may be a remote risk of electric shock from lightning.
- 3. Do not use the telephone to report a gas leak in the vicinity of the leak.
- 4. Use only the power cord and batteries indicated in this manual. Do not dispose of batteries in a fire. They may explode. Check with local authorities for possible battery disposal instructions.
- 5. Do not disassemble any component of this product.

#### **SAVE THESE INSTRUCTIONS CAUTION!**

Risk of explosion if battery is replaced by an incorrect type. Dispose of used batteries according to the instructions. Do not open or mutilate the battery, and disconnect the battery before shipping this product.

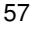

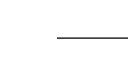

## **Menu Quick Reference**

 $\bigoplus$ 

 $\bigoplus$ 

## **Windows Live™ Messenger Menu Options**

With the phone in standby, press the **PC Menu** soft key. Then move the cursor to select one of the following options:

 $\bigoplus$ 

⊕

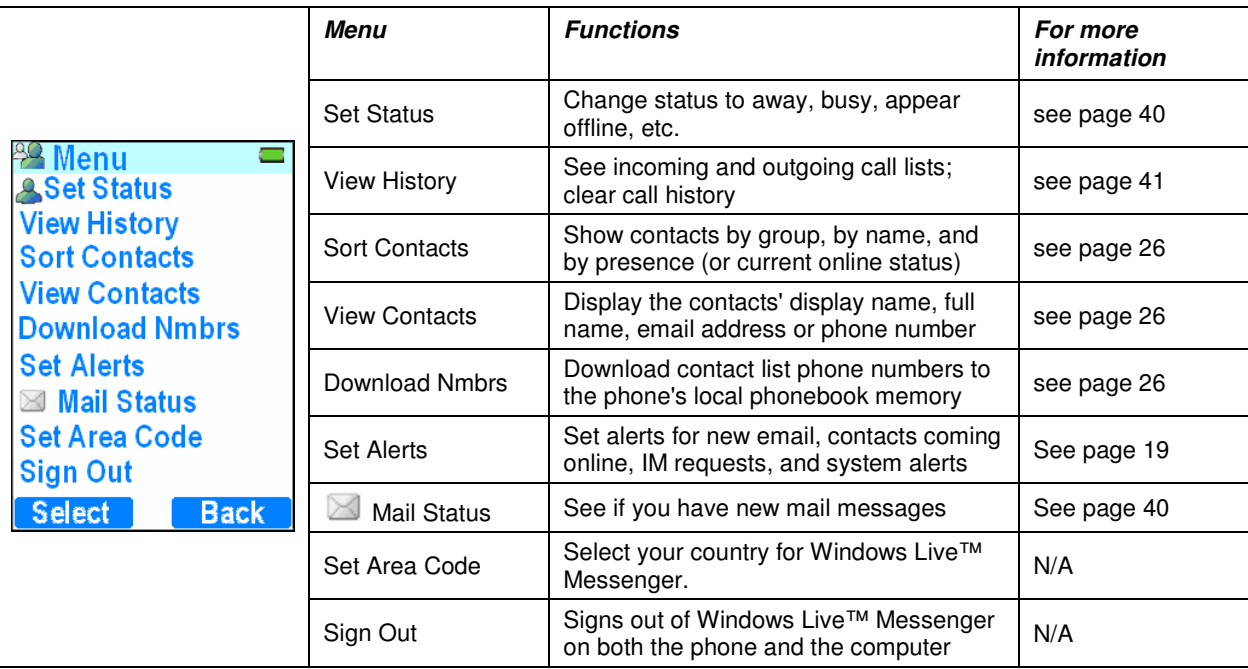

**Phone Setup Options** 

 $\bigoplus$ 

 $\bigoplus$ 

With the phone in Standby, press the center of the joystick straight down. Then move the cursor to select one of the following icons:

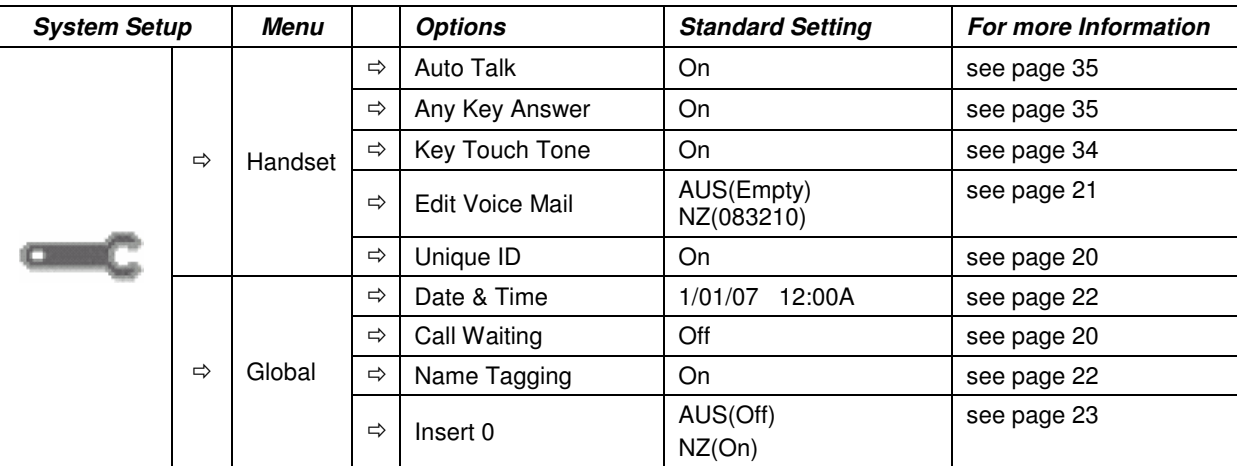

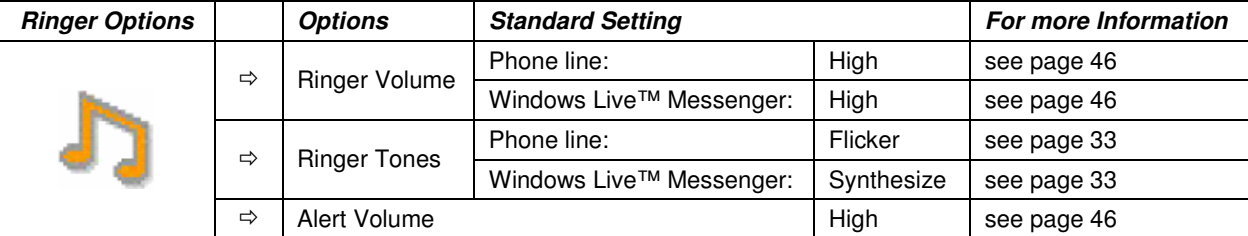

59

 $\bigoplus$ 

♠

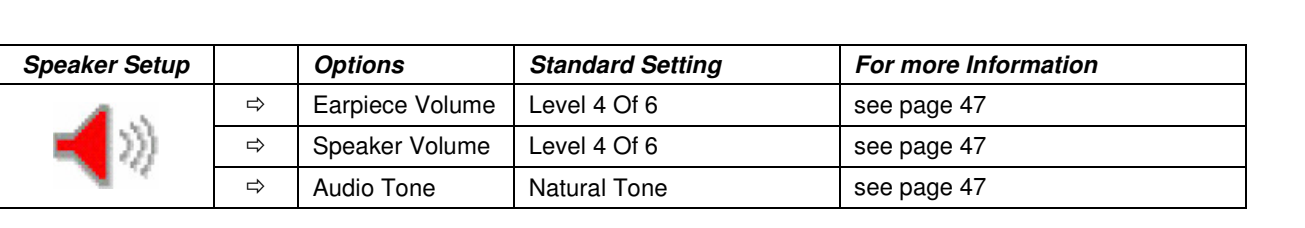

 $\bigoplus$ 

 $\overline{\bigoplus}$ 

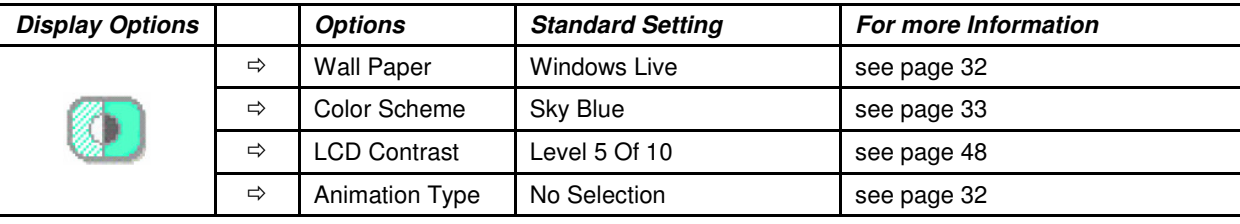

 $\frac{1}{2}$ 

 $\begin{picture}(120,15) \put(0,0){\line(1,0){155}} \put(15,0){\line(1,0){155}} \put(15,0){\line(1,0){155}} \put(15,0){\line(1,0){155}} \put(15,0){\line(1,0){155}} \put(15,0){\line(1,0){155}} \put(15,0){\line(1,0){155}} \put(15,0){\line(1,0){155}} \put(15,0){\line(1,0){155}} \put(15,0){\line(1,0){155}} \put(15,0){\line(1,0){155}}$ 

 $\overline{\bigoplus}$ 

## **Index**

 $\bigoplus$ 

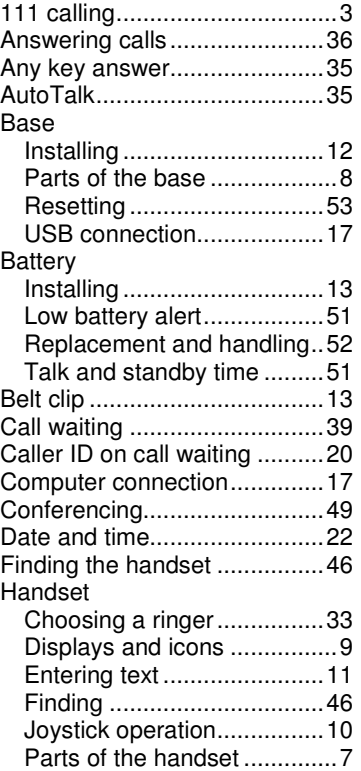

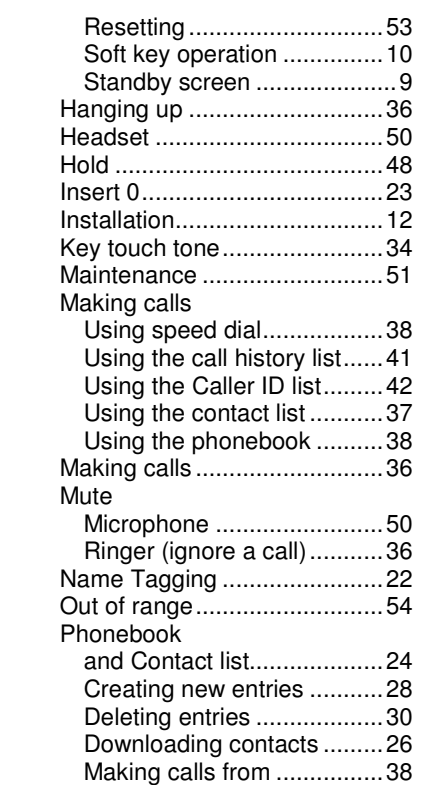

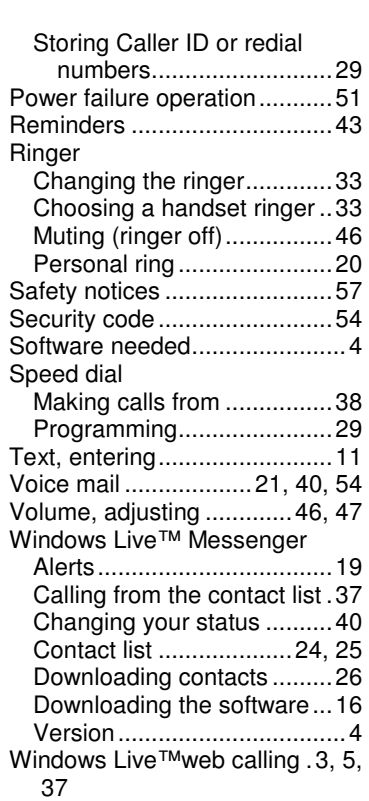

 $\bigoplus$ 

 $\bigoplus$ 

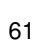

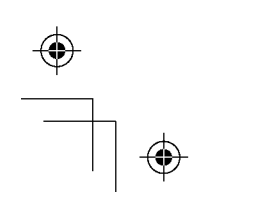

**One Year Limited Warranty**

**Important:** Evidence of original purchase is required for warranty service.

**Warrantor:** Uniden Australia Pty Limited A.B.N. 58 001 865 498, Uniden New Zealand Limited **Warranty is only valid in the original country of purchase.** 

**ELEMENT OF WARRANTY:** Uniden warrants to the original retail owner for the duration of this warranty, its Win1200 (herein after referred to as the Product), to be free from defects in materials and craftsmanship with only the limitations or exclusions set out below.

**WARRANTY DURATION:** This warranty to the original retail owner only, shall terminate and be of no further effect ONE (1) year after the date of original retail sale. This warranty will be deemed invalid if the product is;

- (A) Damaged or not maintained as reasonable and necessary,
- (B) Modified, altered or used as part of any conversion kits, subassemblies, or any configurations not sold by Uniden,

(C) Improperly installed,

- (D) Repaired by someone other than an authorized Uniden repair Agent for a defect or malfunction covered by this warranty,
- (E) Used in conjunction with any equipment or parts or as part of a system not manufactured by Uniden, or
- (F) Where the Serial Number label of the product has been removed or damaged beyond recognition.

Warranty only valid in the country of original retail/sale.

**PARTS COVERED:** This warranty covers for one (1) year, the Product and included accessories.

**STATEMENT OF REMEDY:** In the event that the product does not conform to this warranty at any time while this warranty is in effect, the warrantor at its discretion, will repair the defect or replace the product and return it to you without charge for parts or service. **This warrant does not cover or provide for the reimbursement or payment of incidental or consequential damages. This EXPRESS WARRANTY is in addition to and does not in any way affect your rights under the TRADE PRACTICES ACT 1974 (Cth) (Australia) or the CONSUMER GUARANTEES ACT (New Zealand).** 

**PROCEDURE FOR OBTAINING PERFORMANCE OR WARRANTY:** In the event that the Product does not conform to this warranty, the Product should be shipped or delivered, freight pre-paid, with evidence of original purchase (eg. a copy of the sales docket), to the warrantor at:

**SERVICE DIVISION** 

#### **UNIDEN AUSTRALIA PTY LIMITED SERVICE DIVISION**

345 Princes Highway, Rockdale, NSW 2216, AUSTRALIA Fax: (02) 9599 3278 **www.uniden.com.au** 

150 Harris Road, East Tamaki, Auckland, NEW ZEALAND Fax: (09) 274 4253 **www.uniden.co.nz**

**UNIDEN NEW ZEALAND LIMITED**

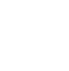

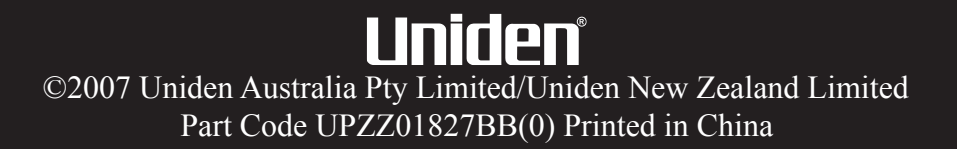

Free Manuals Download Website [http://myh66.com](http://myh66.com/) [http://usermanuals.us](http://usermanuals.us/) [http://www.somanuals.com](http://www.somanuals.com/) [http://www.4manuals.cc](http://www.4manuals.cc/) [http://www.manual-lib.com](http://www.manual-lib.com/) [http://www.404manual.com](http://www.404manual.com/) [http://www.luxmanual.com](http://www.luxmanual.com/) [http://aubethermostatmanual.com](http://aubethermostatmanual.com/) Golf course search by state [http://golfingnear.com](http://www.golfingnear.com/)

Email search by domain

[http://emailbydomain.com](http://emailbydomain.com/) Auto manuals search

[http://auto.somanuals.com](http://auto.somanuals.com/) TV manuals search

[http://tv.somanuals.com](http://tv.somanuals.com/)